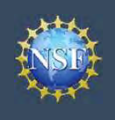

### Register for an NSF Account to Begin Using FastLane and Research.gov

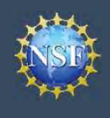

### Register for an NSF Account to Begin Using FastLane and Research.gov

**Example19 Account**<br>
• Management<br>
• Management<br>
• Management<br>
• To submit proposals to the National Science Foundation (NSF) and conduct other awar<br>
you must have an NSF ID. This ID is a unique numerical identifier assig **Example 19 Account 19 Account 19 Account 19 Account**<br> **FastLane and Research.**<br>
To submit proposals to the National Science Foundation (NSF) and conduct other away<br>
outlined below. Follow the step-by-step process to creat To submit proposals to the National Science Foundation (NSF) and conduct other award-related activities using NSF systems, you must have an NSF ID. This ID is a unique numerical identifier assigned to users by NSF through the registration process outlined below. Follow the step-by-step process to create a new NSF account.

### Step 1: Confirm you do not have an existing NSF account

- account.
- click here to retrieve it. Note that your email address can only be associated with one NSF account.
- **ExistingMSF Account**<br>
 Management<br>
 Management<br>
 To submit proposals to the National Science Foundation (NSF) and conduct other a<br>
you must have an NSF ID. This ID is a unique numerical identifier assigned to users<br>
o password, you can edit your account profile information by selecting the "My Profile" option located on the top right of Research.gov homepage. Click here for detailed information on "My Profile" functions. **ExistenceCONFINE THE CONFIDENTIAL CONFIDENTIAL CONFIDENTIAL CONFIDENTIAL CONFIDENTIAL CONFIDENTIAL CONFIDENTIAL CONFIDENTIAL CONFIDENTIAL CONFIDENTIAL CONFIDENTIAL CONFIDENTIAL CONFIDENTIAL CONFIDENTIAL CONFIDENTIAL CONF** To submit proposals to the National Science Foundation (NSF) and conduct of<br>you must have an NSF ID. This ID is a unique numerical identifier assigned to<br>outlined below. Follow the step-by-step process to create a new NSF • Click "Register" located at the top of the screen. (Figure 1) • Confirm you do not have an existing NSF account<br>
• Access the NSF ID Lookup page to search for an existing NSF<br>
• If you forgot your password for an established NSF account,<br>
• If you do have an existing NSF account and **Example 19 The boxes to confirm and the boxes to confirm you are not a robot and that you are not are not all the formulation by<br>
Selecting the "My Profile" option located on the top right of<br>**  $\frac{1}{\sqrt{2}}$ **<br>**  $\frac{1}{\sqrt{2}}$ **<br>**
- 

### Step 2: Access the Account Registration page

- 
- 

### Step 3: Create a new NSF account

Important Note: Your primary email address will be used for NSF account notifications including password resets. Please make sure you have ongoing access to this email account (e.g., Google email). It is critical that you have continued access to this email account, even if you were to ever change organizations. and the "My Profile" information by<br>
Selecting the "My Profile" option located on the top right of<br>
Festerach.gov homepage. Click here for detailed information on<br>
"My Profile" functions.<br>
• If you do not have an existing • Verify that your account registration information is correct on the Presenct. This would not have an existing NSF account, proceed to Step 2.<br>
• Very Profile" functions.<br>
• If you do not have an existing NSF account, pro For 2: Access the Account Registration page<br>
• Open Research.gov<br>
• Click "Register" located at the top of the screen. (Figure 1)<br>
• Step 3: Create a new NSF account<br>
• Input the requested account registration information •Open Research.gov<br>
• Click "Register" located at the top of the screen. (Figure 1)<br>
Step 3: Create a new NSF account<br>
• Input the requested account registration information (Figure 2)<br>
<u>Important Note</u>: Your primary ema • Input the requested account registration information (Figure 2)<br>
• Input and Mote: Your primary email address will be used for NSF<br> *moortant Notifications including password resets. Please make sure*<br>
(you have ongoing **Example 12**<br> **Example 12**<br> **Example 20**<br> **Example 20**<br> **Example 20**<br> **Example 20**<br> **Example 20**<br> **Example 20**<br> **Example 20**<br> **Example 20**<br> **Example 20**<br> **Example 20**<br> **Example 21**<br> **Example 21**<br> **Click "Save & Preview." Example19 The School School School School School School School School Ave continued access to this email<br>
email). It is critical that you have continued access to this email<br>
account, even if you were to ever change orga** 

- at least 13 years of age. (Figure 2)
- 
- Preview Account Registration screen and then click "Submit." Primary Email: Primary Email: and Becondary Franklick or and the secondary Franklick (Secondary Franklick or Secondary Franklick or Secondary Franklick (Secondar (Figure 3) • Check the boxes to confirm you are not a robot and that you are<br>
at least 13 years of age. (Figure 2)<br>
• Click "Save & Preview." (Figure 2)<br>
• Verify that your account registration is correct on the<br>
Preview Account Regi
- screen. (Figure 4)
- messages: one containing your new NSF ID and another containing your temporary password.
- and temporary password. (Figure 1)
- 
- 

### Step 4: Add a New Role

account profile. Click here for detailed instructions.

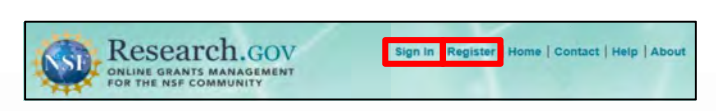

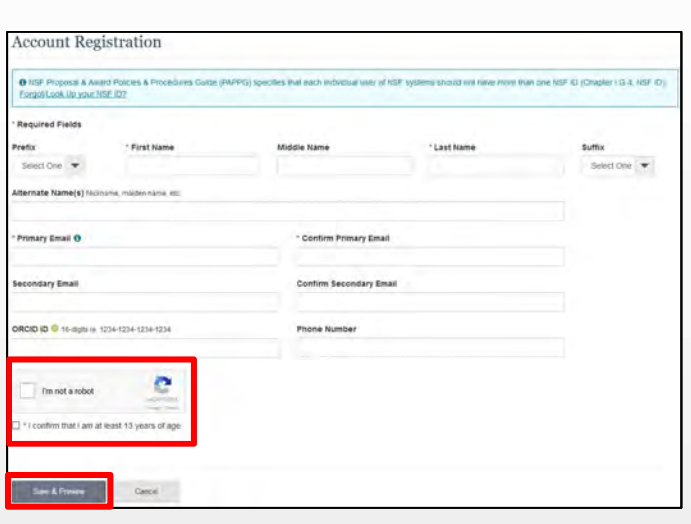

Figure 2

Figure 1

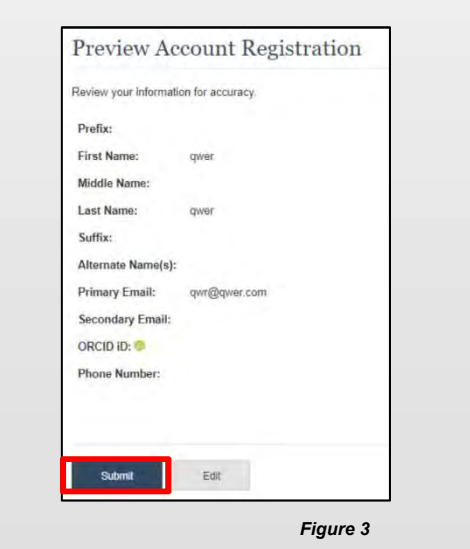

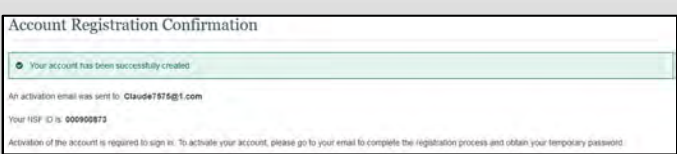

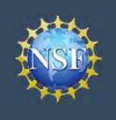

### Working at Multiple Organizations or Moving to Another Organization

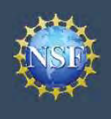

### Working at Multiple Organizations or Moving to Another Organization

It is National Science Foundation (NSF) policy that only one NSF account is allowed per user. If you already have an NSF account, you should NOT register for a new NSF account if you are working at multiple organizations, moving to another organization, or working as an Unaffiliated Principal Investigator (PI). Instead, you can add roles to your existing NSF account.

### You do NOT need a separate NSF account for each Add a New Role organization you are affiliated with or a new NSF account For NSF ID 000900752 when moving to a new organization or working as an select one to work on proposal and award activities. Unaffiliated PI **Example 19 Account**<br> **Example 19 Account**<br>
Management<br>
It is National Science Foundation (NSF) policy that only one NSF account is allowed per<br>
account, you should NOT register for a new NSF account if you are working at **Example19 Alternation Constant Constant Constant Constant Constant Constant Constant Constant Constant Constant Constant Constant Constant Constant Constant Constant Constant Constant Constant Constant Constant Constant** Investigatorrole, click here.<br>
In your area associated with multiple organization, or working as an Unaffiliated Principal Investigator (PI). Instead, you can<br>
Investigation, or working as an Unaffiliated Principal Invest

- account, and you can add new roles from different organizations **principal investigator (PI)** *Co-PINCER* (Co-PI). (Co-PI) to your existing NSF account.
	- organization or adding the Unaffiliated Principal
- update your designated Primary Organization on the "View My Roles" page. For more information on changing your Primary
- address on your NSF account profile is set to an email address you will continue to have access to after your departure (e.g., Google email address). For more information on editing your<br>NOT second the state of the state of the state of the state of the state of the state of the state of the state of the state of the state of the state of the stat NSF account profile, click here. •You can have multiple organizations associated with your NSF<br>account, and you can add new roles from different organizations<br>to your existing NSF account.<br>
• Frequency of more information about adding a role from a new<br> • Enter your NSF ID and password and click the blue "Add Click the Torento (For a new organization or adding a role from a new organization or adding the Unaffiliated Principal<br>
• From ore information or adding the Unaffi For more information about adding a role from a new<br>
revention or adding the Unaffiliated Principal<br>
Investigator role, <u>click here</u>.<br>
• If you are associated with multiple organization on the "View My<br>
Roles" page. For mo • For more information about adding a role from a new<br>
livestigator role, click here.<br>
• If you are associated with multiple organizations, be sure to<br>
update your designated Primary Organization on the "View My<br>
Roles" pa For the State of the Microsoftenia and the Prepare For role, click the Big and the State of New York (New York 2018)<br>
The Investigated Primary Organization on the "View My<br>
Roles" page. For more information on changing you Controllary of the Controllary of the Select Theorem and an indicess and Manage Averation<br>
Select "Yes, prepare and manage proposals with an individual management of the select of an email and the select the select the se

### Adding a PI role at a new organization to your existing NSF account

- 
- 
- 
- 
- Investigator Role" button located in the "Prepare Proposals and Manage Awards" box and a five-step role request wizard will Find Organization display. (Figure 1) • Select "Posision" and click the organization to your existing<br>
Search Click "Sign In" located at the top right of <u>Research.gov</u> page.<br>
• Click "Sign In" located at the top right of <u>Research.gov</u> page.<br>
• Enter your NSF •Click "Sign In" located at the top right of <u>Research, g</u>ov page.<br>
• Enter your NSF ID and password and click "Sign In."<br>
• Click "My Profile" located at the top right of the screen.<br>
• Click "Add New Role" from the left
- **organization**" and click "Submit." (Figure 2)

### Step 1: Find Organization

- (Figure 3). If you already have an organization-approved role at NSF you may select the DUNS number associated with your existing organization from the dropdown menu.
- 

Note: For more information about DUNS numbers, please click here or contact your Sponsored Projects Office (SPO).

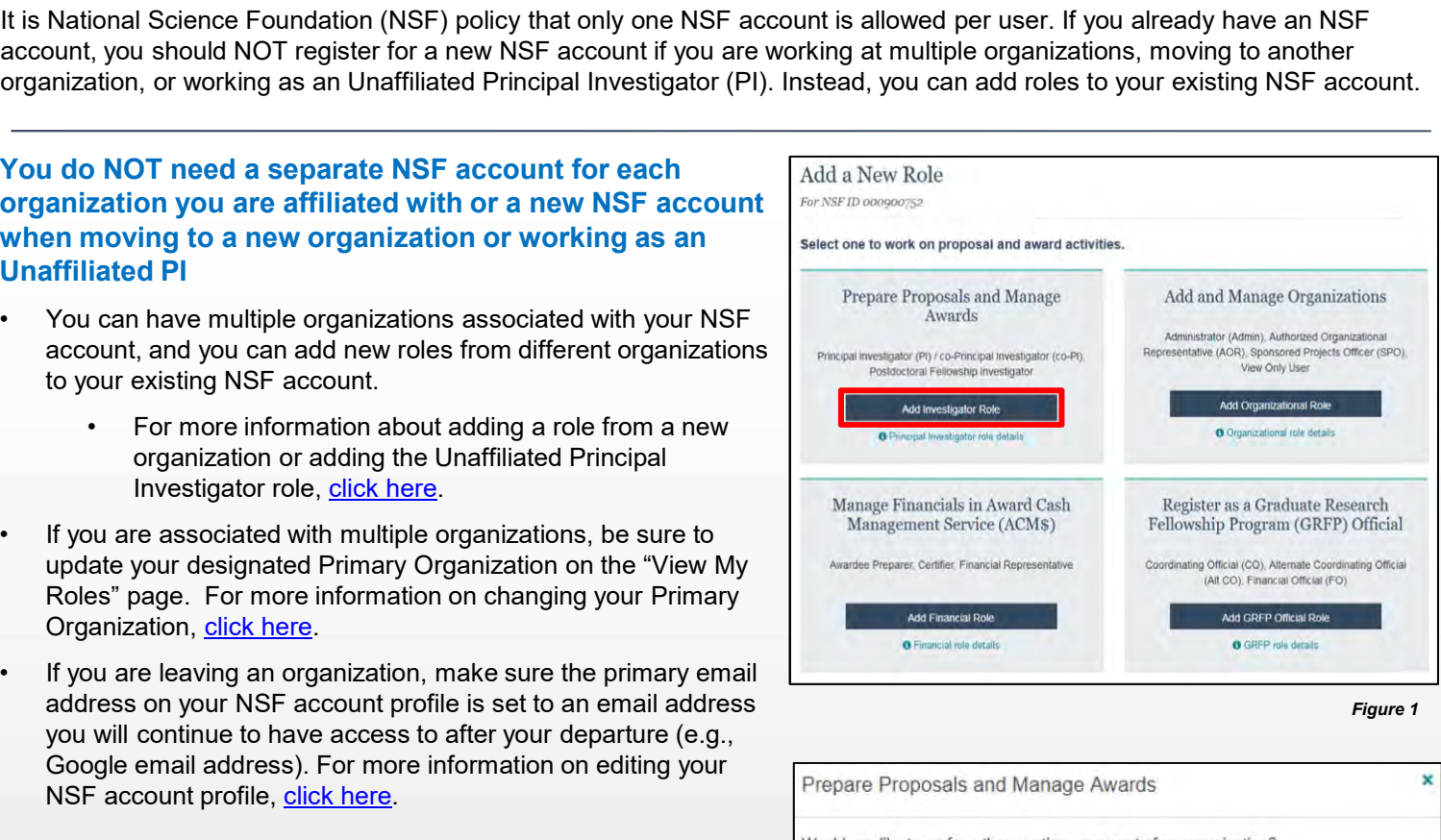

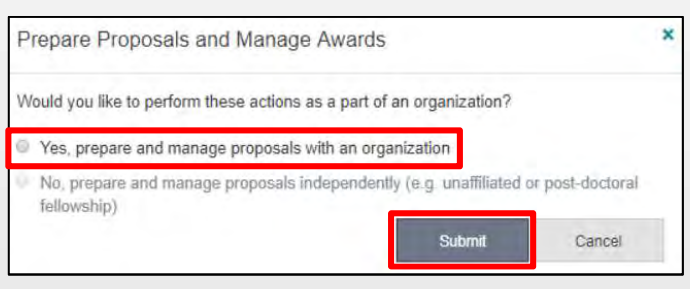

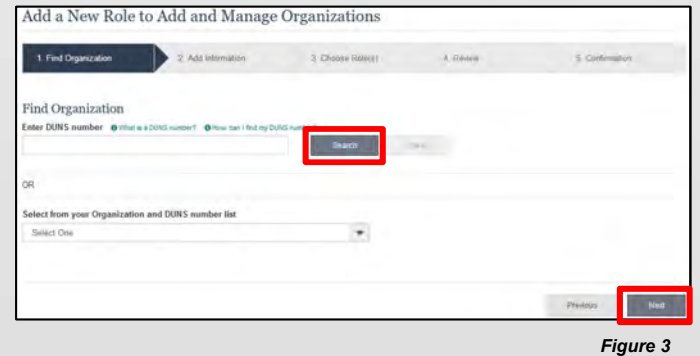

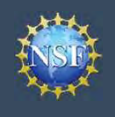

### Working at Multiple Organizations or Moving to Another Organization (continued)

### Step 2: Add Information

**Example 19 Account**<br>
Management<br>
Step 2: Add Information<br>
• Complete the required fields denoted by a red asterisk (\*)<br>
Step 3: Choose Role(s)<br>
Step 3: Choose Role(s) and click "Next." (Figure 4)

### Step 3: Choose Role(s)

(Figure 5)

### Step 4: Review

### Step 5: Confirmation

- review and approval (Figure 7)
- 

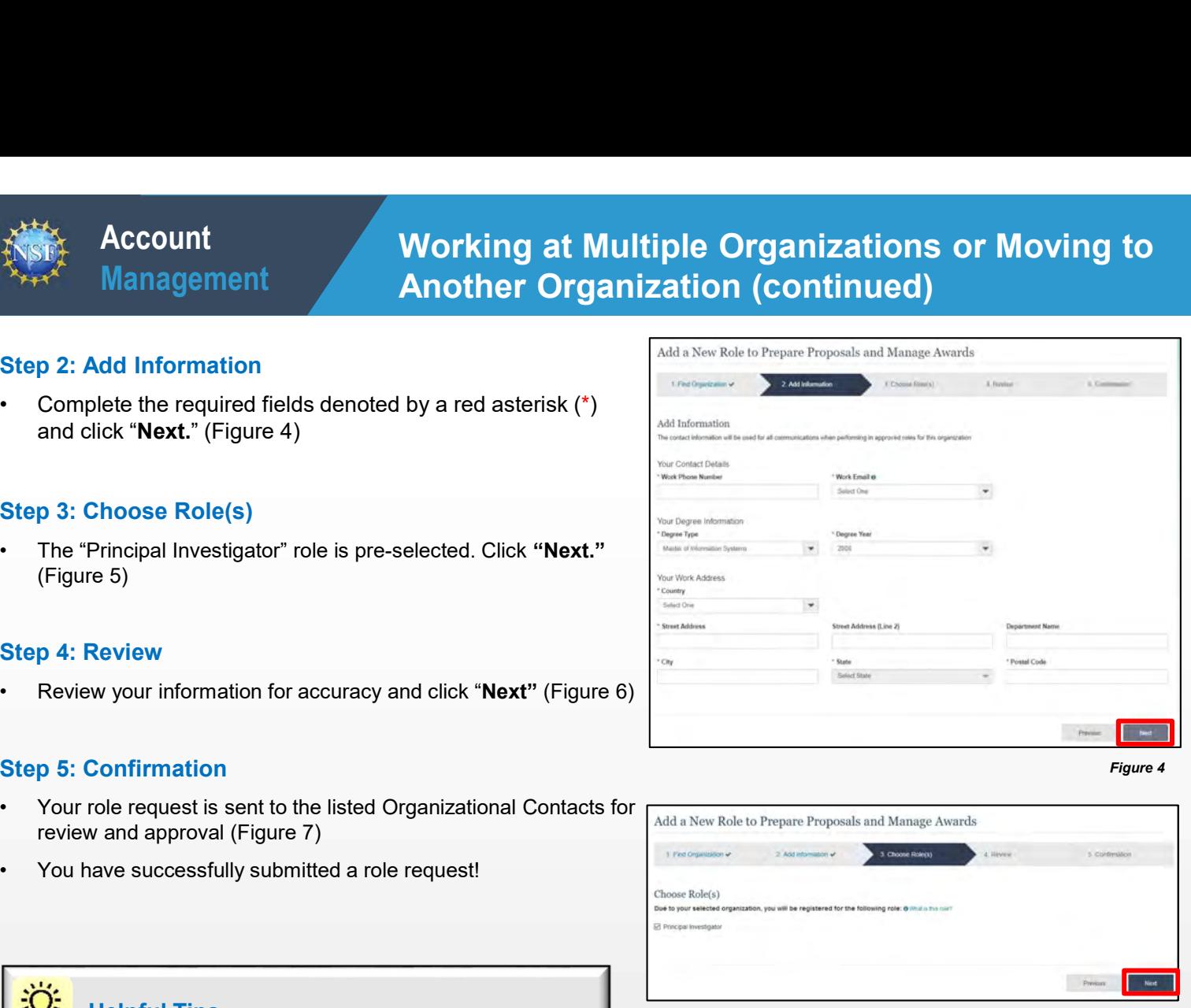

Figure 4

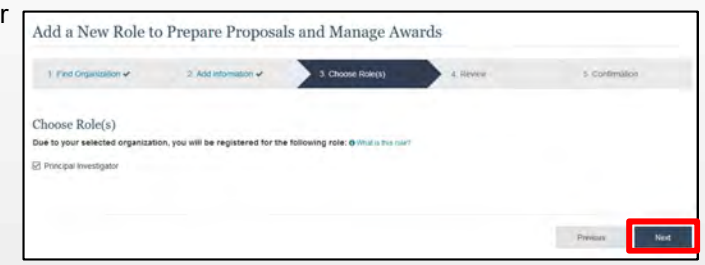

### Figure 5

### Helpful Tips

- your NSF account such as password resets.
- The "Principal Investigator" role is pre-selected. Click "Next."<br>
Figure 5)<br>
 Review your information for accuracy and click "Next" (Figure 6)<br>
 Review your information for accuracy and click "Next" (Figure 6)<br>
 The For the particle of the main address is used for notifications about<br>  $\frac{1}{2}$   $\frac{1}{2}$   $\frac{1}{2}$   $\frac{1}{2}$   $\frac{1}{2}$   $\frac{1}{2}$   $\frac{1}{2}$   $\frac{1}{2}$   $\frac{1}{2}$   $\frac{1}{2}$   $\frac{1}{2}$   $\frac{1}{2}$   $\frac{1}{2}$   $\frac{1}{2}$   $\frac{1}{2}$  at a particular organization. It is used for role request and<br>approval potifications as well be for proposed and sweeting the imagination these DNS research control positions and a particular organization. It is used for p approval notifications as well as for proposal and award related notifications.
- From the mail and the section will be proposed and ward<br>
The Degree Information section will be proposed and ward<br>
The Degree Information section will be proposed and ward<br>
The Degree Information section will be proposed You already have a Principal Investigator (PI) role at successive the business of agreement from Elisable of Agreement Departure 1990. The state of Agreement Departure of Agreement Departure 1990. The state of Agreement De another organization. If you update this section, the change will be reflected in your PI role at all organizations. • By default, the latest PI role will be set to primary.<br>
• By default, the latest PI role will be set to primary.<br>
• By default, the latest PI role will be set to primary.<br>
• By default, the latest PI role will be set to
- 

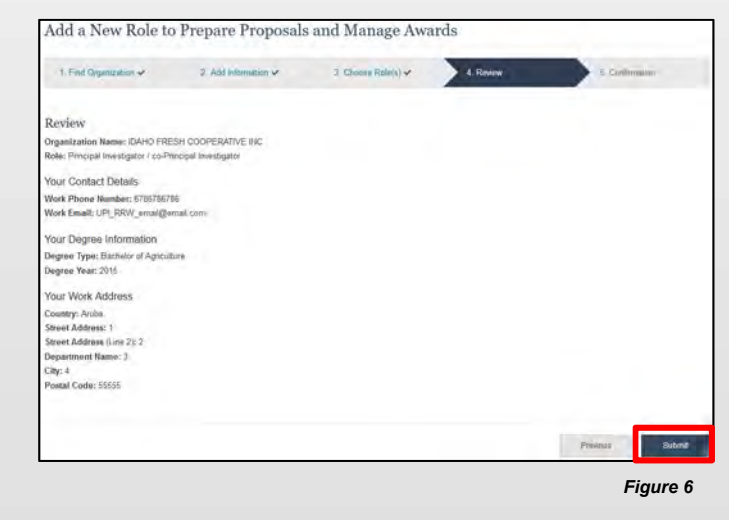

### Success - your request has be LORAINE DRISCOLL SAM POC **RDALE PRICE** SAM POC DICK WATT SAM POC

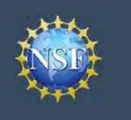

### Navigating the Account Management Links

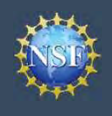

The Account Management system includes pages for Administrators to manage user and organization information and pages for users to self-manage their roles and profile information. Access these pages and the updated functionality by signing in to Research.gov and clicking on the "My Profile" link in the top right. **Example19 Account**<br>
Management<br>
The Account Management system includes pages for Administrators to manage<br>
for users to self-manage their roles and profile information. Access these page:<br>
Research.gov and clicking on th **Example 19 Account Management**<br>
• Management system includes pages for Administrators to manage user and of<br>
for users to self-manage their roles and profile information. Access these pages and the upon<br>
• Click and click **External State of the Account Manuform Control Control Control Control Control Control Control Control Control Control Control Control Control Control Control Control Control Control Control Control Control Control Contro Example 19 Account**<br>
• Management system includes pages for Administrators to manage use<br>
for users to self-manage their roles and profile information. Access these pages and<br>
Research.gov and clicking on the "My Profile"

### Access the left navigation bar in Account Management Research.GOV

- 
- 
- 
- (Figure 3)

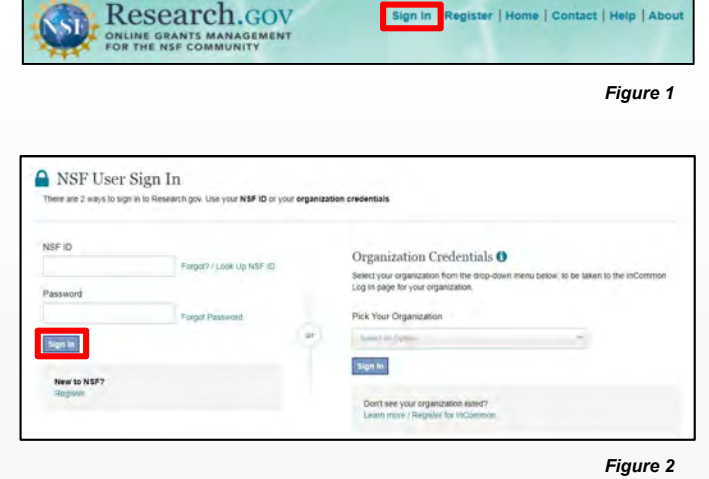

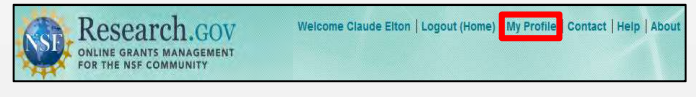

### Where do the left navigation bar links take me?

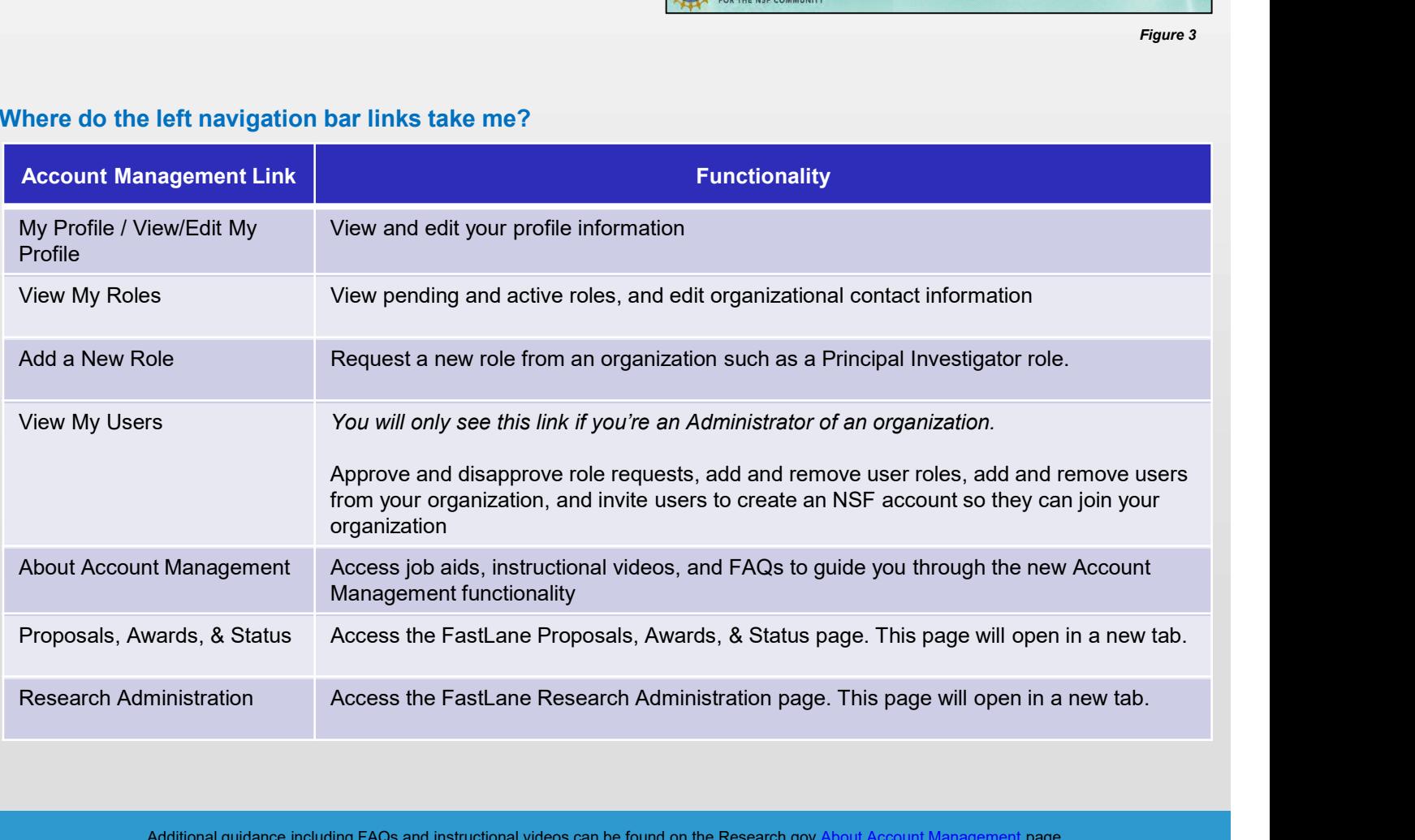

Additional guidance including FAQs and instructional videos can be found on the Research.gov About Account Management page. Account management questions may be directed to the NSF IT Help Desk at 1-800-381-1532 or rgov@nsf.c

<span id="page-7-0"></span>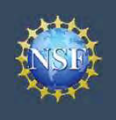

### View and Edit My NSF Account Profile Information

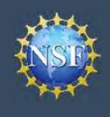

### View and Edit My NSF Account Profile Information

•Click "**Sign In**" located at the top right of the screen. (Figure 3)<br>• Click "**My Profile Packarding Conducts**<br>• Click "**Sign In**" located at the top right of the screen. (Figure 1)<br>• Click "**Sign In**" located at the top **Example 19 Account**<br>
• Click "Management<br>
• Click at National Science Foundation (NSF) account, you can view and edit your retire<br>
• Click the View Edit My Profile page. Follow the step-by-step instructions be<br> **Example 1 Example 19 Account**<br> **Enter you have a National Science Foundation (NSF) account, you can view and edit your are<br>
time on your own via the View/Edit My Profile page. Follow the step-by-step instructions below<br>
information Example 19 Account Contains and Edit My NSF Account**<br>
Conce you have a National Science Foundation (NSF) account, you can view and edit you<br>
time on your own via the View/Edit My Profile page. Follow the step-by-step inst **Example 19 Click "We are a National Science Foundation (NSF) account, you can view and edit you time on your own via the View/Edit My Profile page. Follow the step-by-step instructions information including contact inform Example 10** Information<br>
Once you have a National Science Foundation (NSF) account, you can view are<br>
time on your own via the View/Edit My Profile page. Follow the step-by-step insertion-<br>
information including contact Once you have a National Science Foundation (NSF) account, you can view and edit your account profile information at any time on your own via the View/Edit My Profile page. Follow the step-by-step instructions below to update your account information including contact information, ORCID iD, and account password.

### Step 1: Access the View/Edit My Profile page<br>Research.gov

- 
- 
- 
- 
- (Figure 4)

### Step 2: Edit your NSF account profile information or ORCID iD

- 
- 

Important Note: If you change your primary email address (i.e., the email address used to create your NSF account), NSF will Research.GOV send you a verification email. You must verify the updated email address within four hours or your account email address will revert back to your last verified email address.

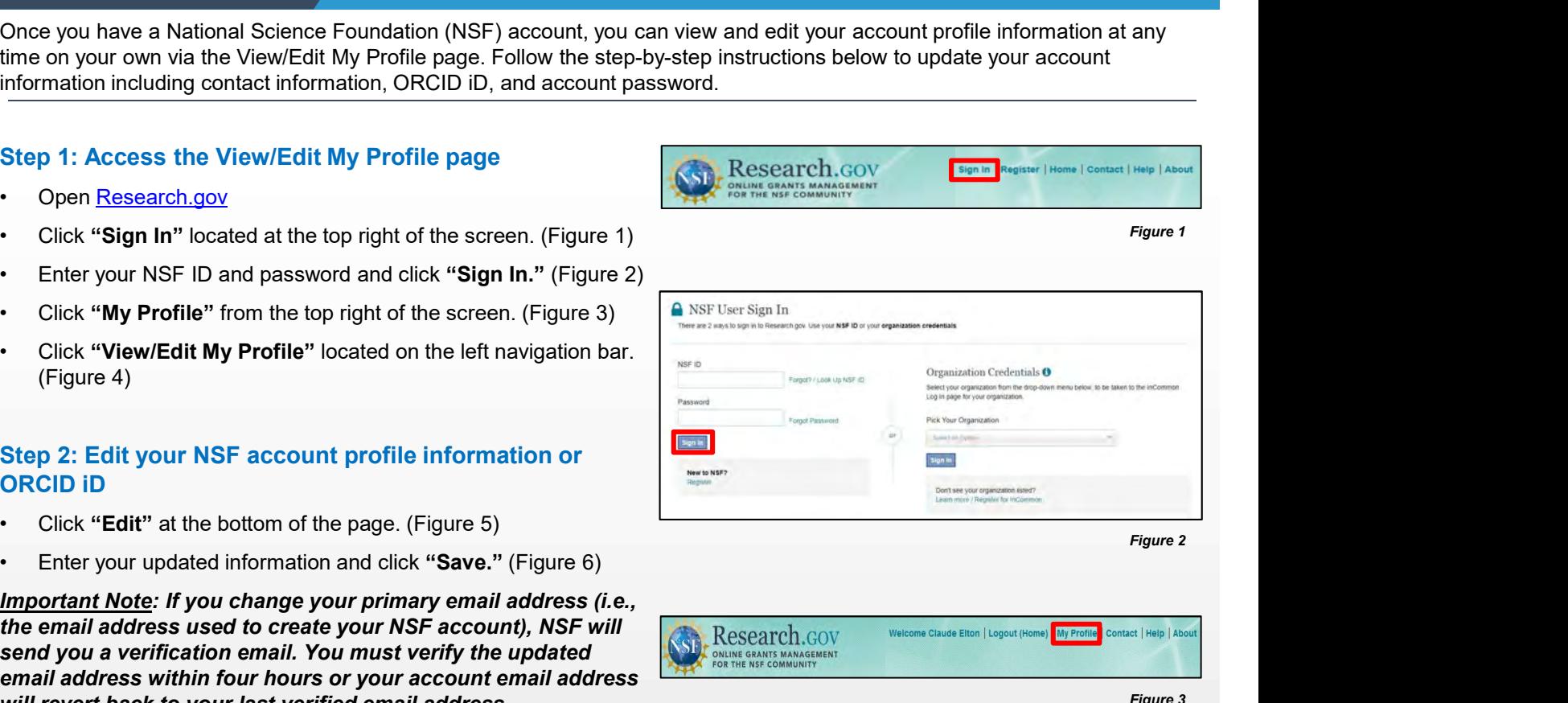

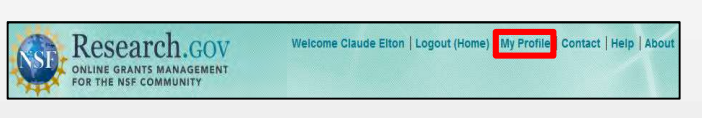

Figure 3

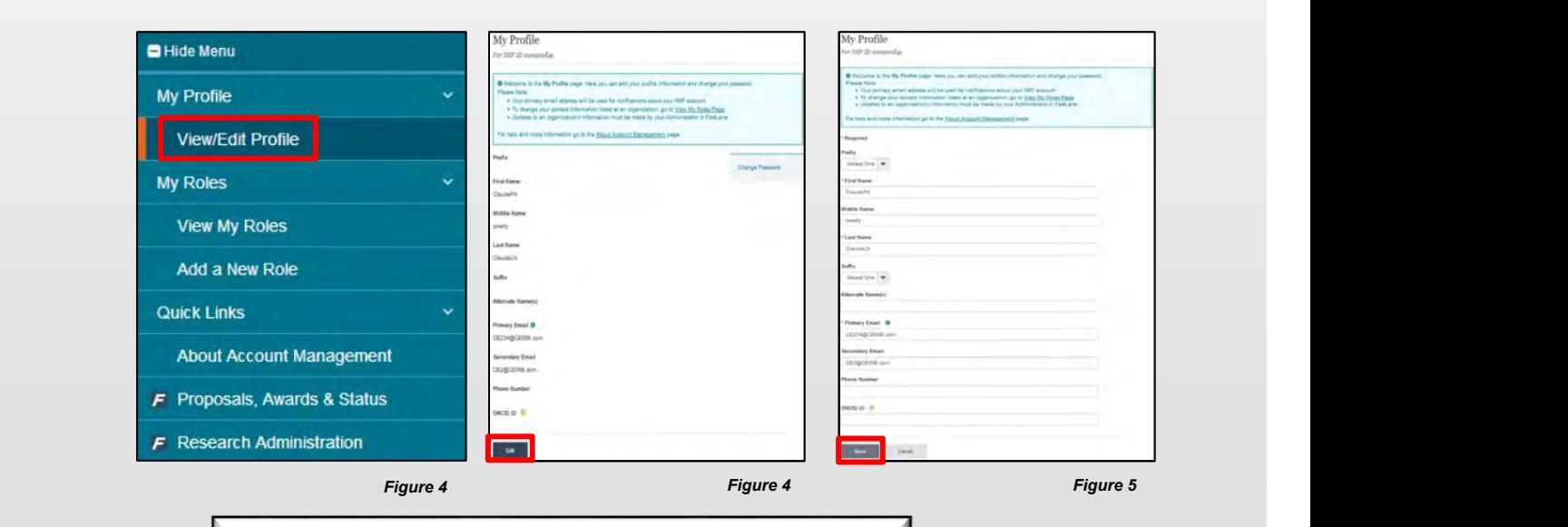

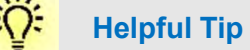

To ensure compliance with NSF's policy of allowing only one NSF account per user, you will not be able to save any email addresses to your account profile that are associated with another NSF account.

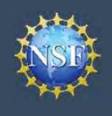

## What do I do if I accidentally delete the verification email sent by NSF? • Select the "View and Edit My NSF Account<br>
What do I do if I accidentally delete the verification email<br>
sent by NSF?<br>
• Select the "View/Edit My Profile" option. (Refer to Step 1 on<br>
the previous page)<br>
• Click "Pending

- the previous page)
- primary email address. (Figure 6)
- (Figure 7)
- Select the Privian Continued is a count of the privian Continued is and Edit My NSF A<br>
What do I do if I accidentally delete the verification email<br>
sent by NSF?<br>
 Select the "View/Edit My Profile" option. (Refer to Ste • Account<br>
• Management<br>
• Management<br>
• Management<br>
• Select the <sup>qu</sup>iew/Edit My Profile" option. (Refer to Step 1 on<br>
• the privia provide primary pending Your Verification" located to the right of the<br>
• click "Pending email address (i.e., the updated email address entered in Step 2 on the previous page).

Important Note: NSF will send you a verification email. You must verify the updated email address within four hours or your account email address will revert back to your last verified email address. • Click "**Pending Your Verification**" located to the right of the<br>
primary email address. (Figure 6)<br>
• Select "Click here to Resend the verification link email."<br>
• (Figure 7)<br>
• A new verification email will be sent to • Select "Click here to Resend the verification link email."<br>
• A new verification email will be sent to your pending primary<br>
email address (i.e., the updated email address entered in Step 2<br> **Important Note:** NSF will s • A new verification email will be sent to your pending primary<br>
email address (i.e., the updated email address entered in Step 2<br> **Important Mote:** NSF will send you a verification email. You<br> **Important Mote:** NSF will

If the four hours have passed, the resend verification email option will not be available and you will need to restart the process by updating your email address again. (Refer to Step 2 on the previous page) must verify the updated email address within four hours or your<br>
secount email address will revert back to your last verified<br>
free four hours have passed, the resend verification email<br>
option will not be available and yo

### How do I change my password?

- previous page)
- screen. (Figure 7)
- (Figure 8)
- password change notification on the screen. (Figure 9)
- 
- 

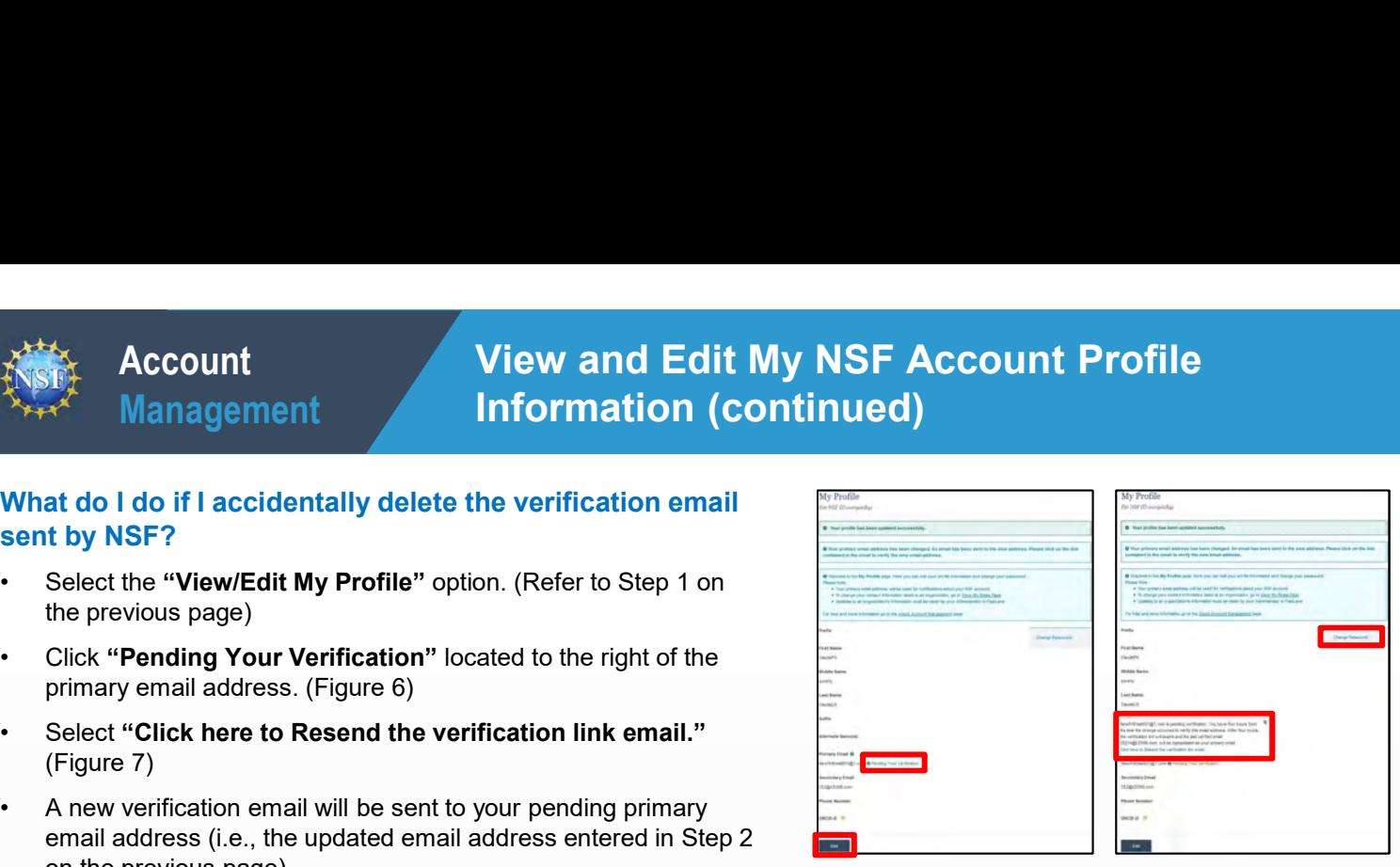

Figure 6 Figure 7

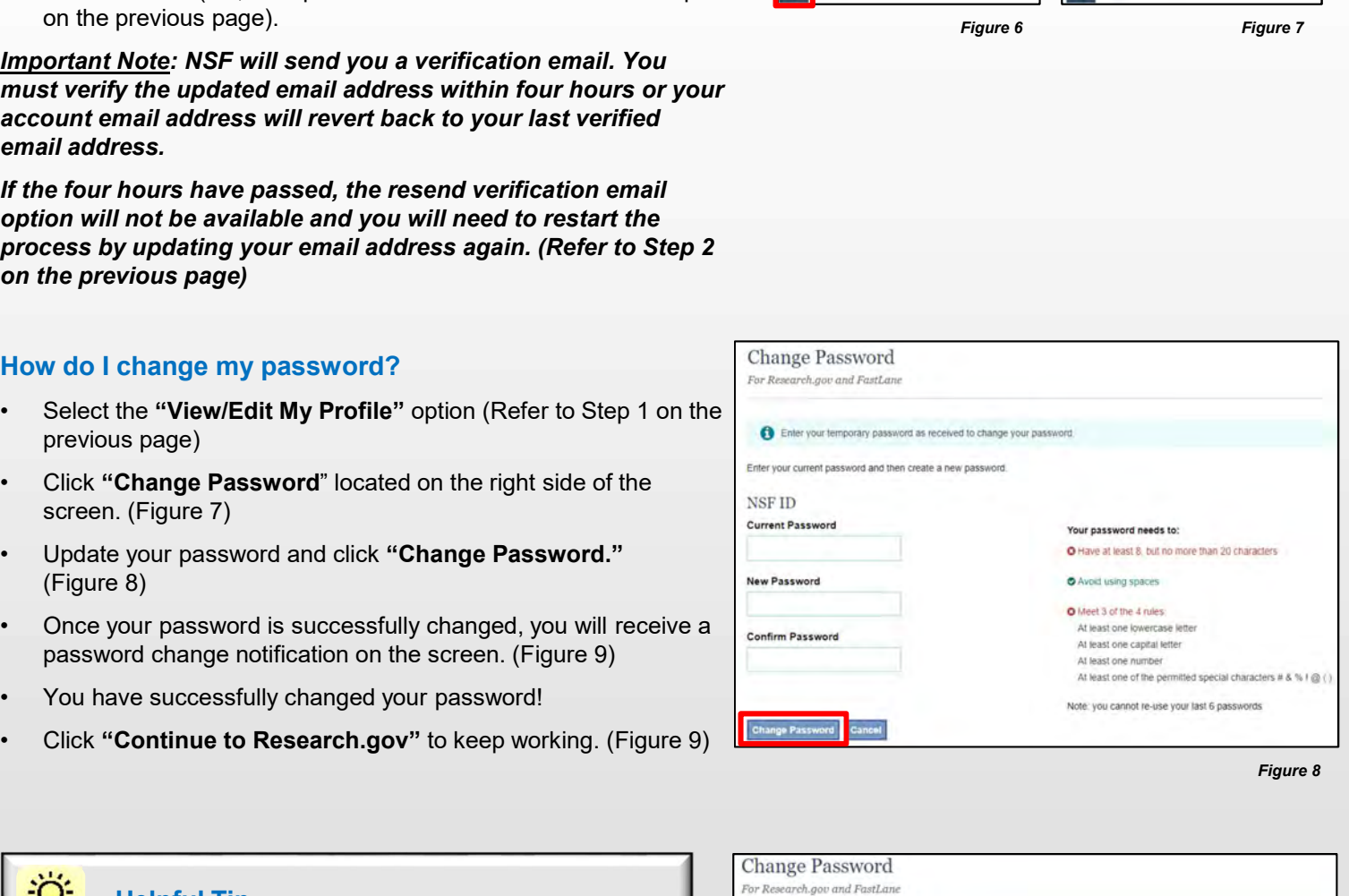

Figure 8

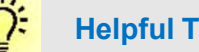

Helpful Tip

Passwords are valid for 365 days before required renewal.

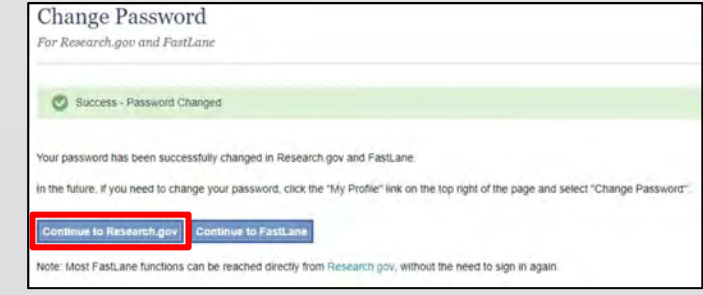

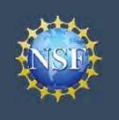

### Register a New Organization

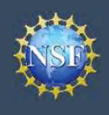

### Register a New Organization

Organizations must be registered with the National Science Foundation (NSF) to submit proposals using NSF's systems. Before a new organization can register with NSF, it must first be registered in the System for Award Management (SAM [https://www.sam.gov\)](https://www.sam.gov) and have a DUNS number. Note that completion of the SAM registration process may take up to two weeks. **Example19 Account**<br> **Example 20 Account**<br> **Example 20 Account**<br> **Example 20 Account**<br> **Example 20 Account**<br> **Example 20 Account**<br> **Example 20 Account**<br> **Example 20 Account**<br> **Example 20 Account**<br> **Example 20 Account**<br> **E Examplement Constant Constant Constant Constant Constant Constant Constant Constant Constant Constant Constant Constant Constant Constant Constant Constant Constant Constant Constant Constant Constant Constant Constant Co Example 19 Account**<br> **Enter a New Organizations**<br> **Enter a new organization can register with NSF, it must first be registered in the Muthes://www.sam.gov) and have a DUNS number. Note that completion of the S<br>
<b>Endlow th** • Click "Management Click the Screen of the Screen of the Screen of the Screen of the Screen of the Screen of the screen.<br>• Click "Management" with NSF, it must first be registered in the sweeks.<br>• Click the step-by-step p • Click "Add New Role" from the left navigation bar.<br>• Click "Add New Role" from the process below to register a new organization of the SHONGHANGES!<br>• Click "Sign In" located at the top right of the screen.<br>• Click "Sign • Click "Add Dreganization can register and Dreganization Companization Consumer and Consumer Companization Click "Add Dreganization can register and words and the Second Role (Click "Add Dreganization Click "Add Dreganiza

Follow the step-by-step process below to register a new organization with NSF.

### How do I register a new organization with NSF? Add a New Role

- 
- 
- 
- 
- 
- Manage Organizations" box. (Figure 1).
- the process by setting yourself up as the Administrator for the new organization. You must have an NSF **account to start this process. The system will Manage Einancials in Award Cash**<br> **Analysis of the start of the start of the start of the start of the start of the start of the start of the start of the start of the start** automatically detect that the organization is new and will walk you through setting up the organization and **the subsequent and the contract of the parameter** Awardee Centifier: Awardee Financial Administrator role. Forthe System is a state of the System of the System of the System of the System of the System of the System of the System of the System of the System of the System of the System of the System of the System of the System From the left navigation bar.<br>
Frequence Proposite and **Completional Role** <sup>P</sup> Consults and<br> **Exception of the SAM or The Consults and Consults and Consults and Consults and Consults and the process by setting yourself u**
- message will display to confirm that the organization is not found in NSF systems and you will be able to register the<br>
Mdd a New Role to Add and Manage Organizations organization and become the first Administrator. (Figure 2)
	- Management (SAM), go to https://www.sam.gov/sam/transcript/Quick\_Guide\_for\_nadoreanization Grants Registrations.pdf.
	- may take up to two weeks.

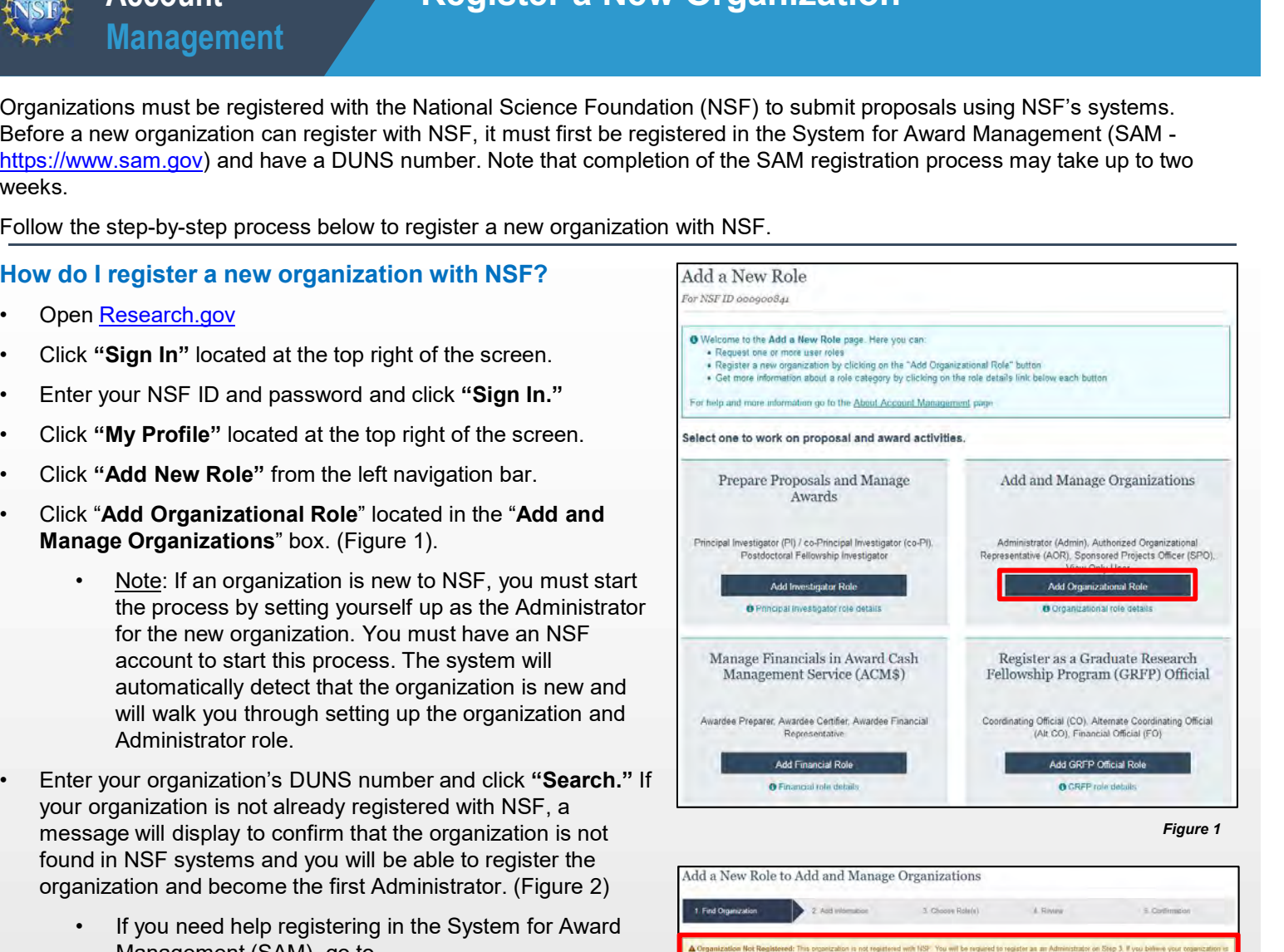

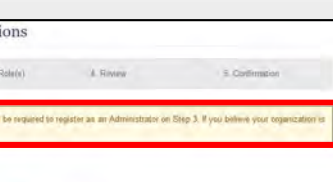

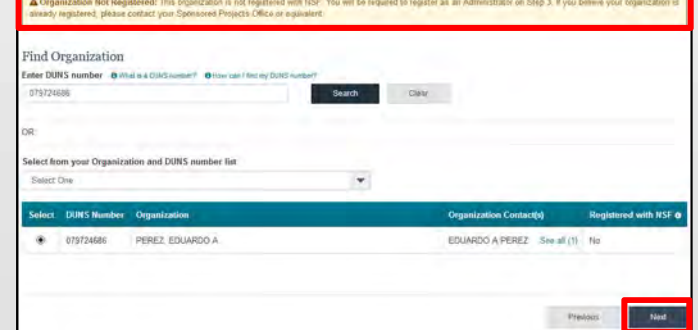

Figure 2

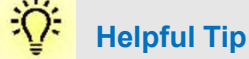

If a new organization is registered with NSF without an Administrator, the first user to request a role will become the organization's first Administrator.

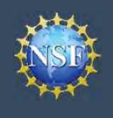

### How do I register a new organization with NSF?

- **External Proposed Contact Information for the Administrator role, add<br>
Figure 3)<br>
 Notice the "Administrator" role is pre-selected. Click "Next."<br>
(Figure 4)<br>
 Notice the "Administrator" role is pre-selected. Click "Nex** your organization's information, and then click "Next." (Figure 3) • Notice the "Administrator" role is pre-selected. Click "Next."<br>
• The request to register a new organization with NSF?<br>
• Enter your contact information for the Administrator role, add<br>
your organization's information, a
- (Figure 4)
- 
- Review your organization's information for accuracy and click<br>
"Submitted" (Figure 5)<br>
 The request to register your organization's information, and then click "Next."<br>
(Figure 4)<br>
 Review your organization's informati • The request to request to request to request to request to request to request to request to request information for the Administrator role, add your organization's information, and then click "Next."<br>
(Figure 3)<br>
• Notic forwarded via email to your organization's SAM points of contact for their information only. The SAM points of contact will not need to approve the request. (Figure 6)

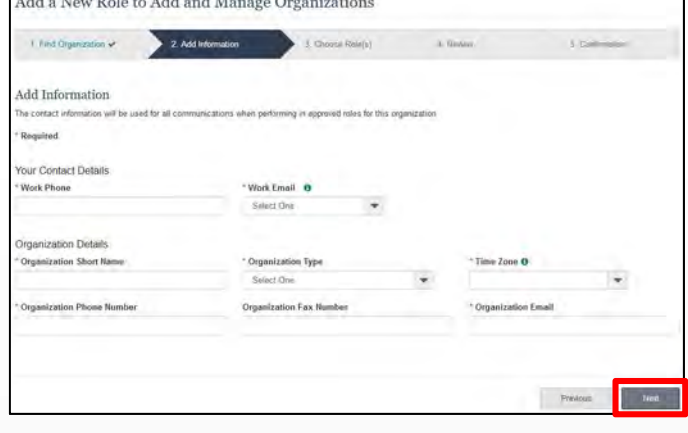

Add a New Role to Add and Manage Organizations

Figure 3

### ÷Ö. Helpful Tip

Once an organization is registered with NSF, any updates to and a New Role to Add and Manage Organizations organizational information must be made by an organizational Administrator in the FastLane Research Administration module.

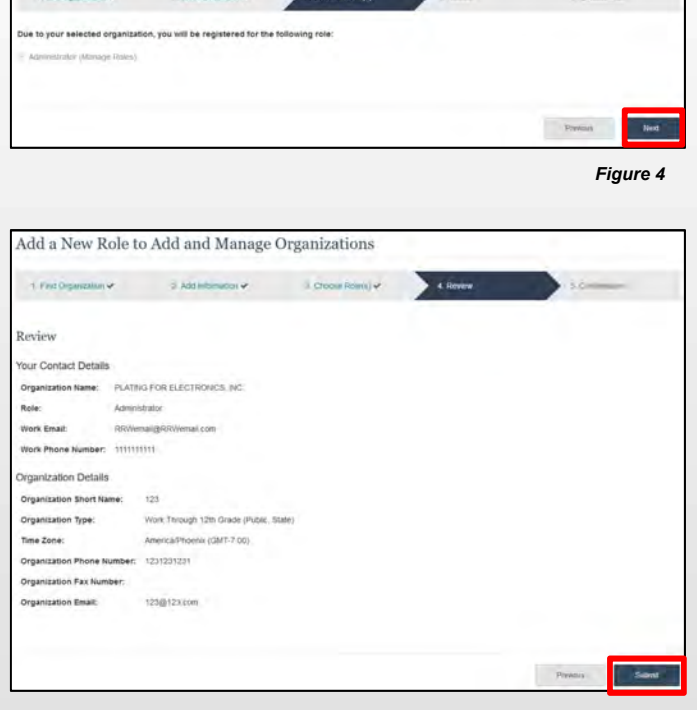

Figure 5

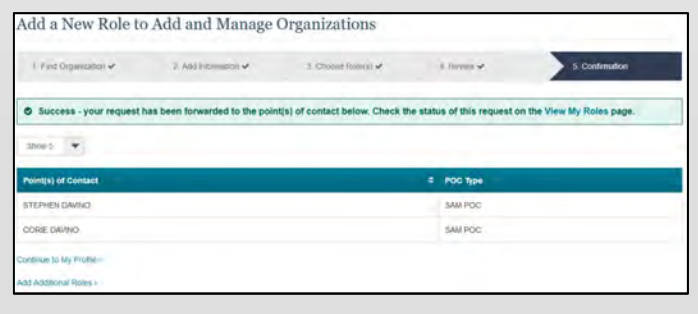

<span id="page-13-0"></span>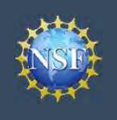

### Add a New Role

### Add a New Role

To work on proposal and award activities on National Science Foundation (NSF) systems, a user must have an organizationapproved role at an organization registered with NSF. To request a role from your organization, you must sign in to [Research.gov](https://www.research.gov) and select the "My Profile" link located on the top right of the screen. Select the "Add a New Role" option from the left navigation bar. After requesting a role, your organization's Administrator will receive the request electronically to approve or disapprove it.

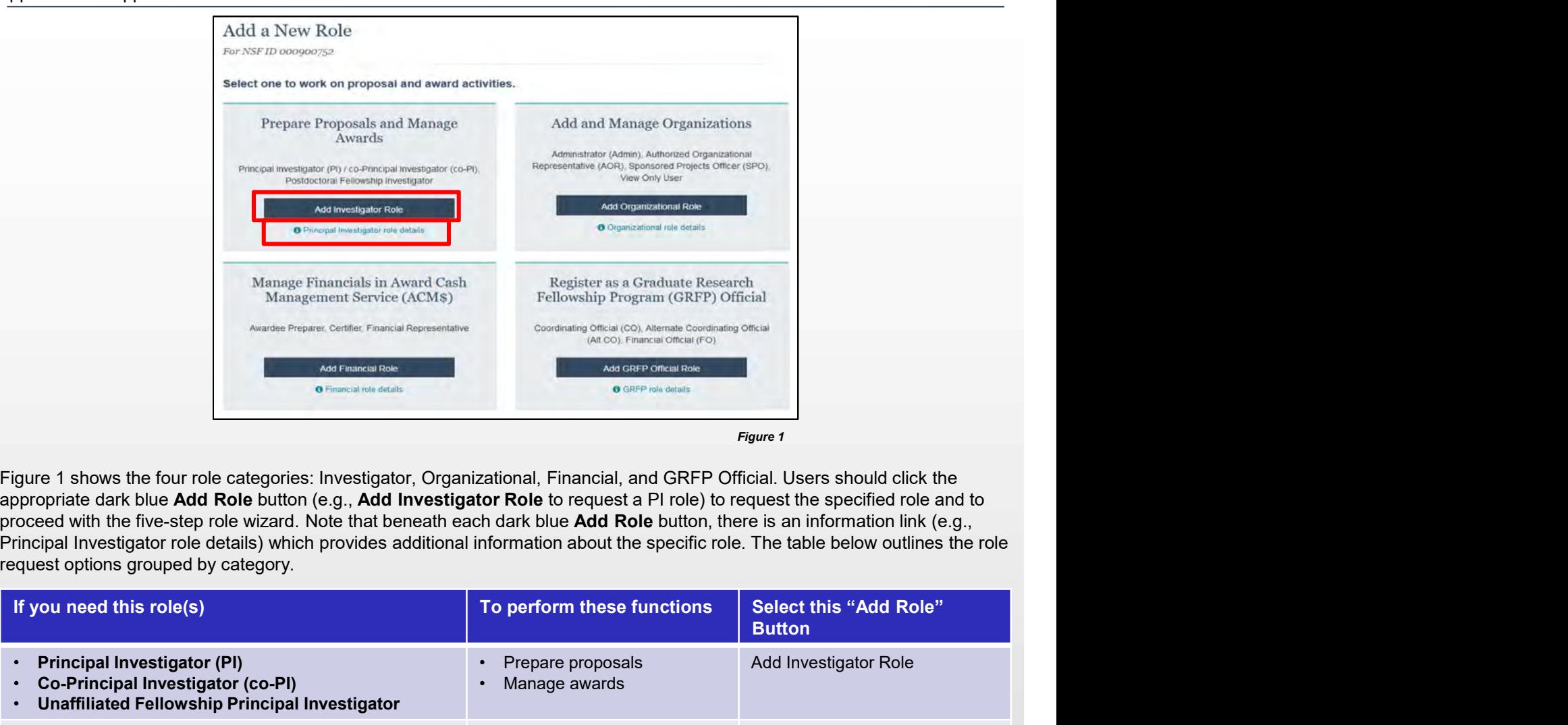

Figure 1 shows the four role categories: Investigator, Organizational, Financial, and GRFP Official. Users should click the appropriate dark blue Add Role button (e.g., Add Investigator Role to request a PI role) to request the specified role and to request options grouped by category.

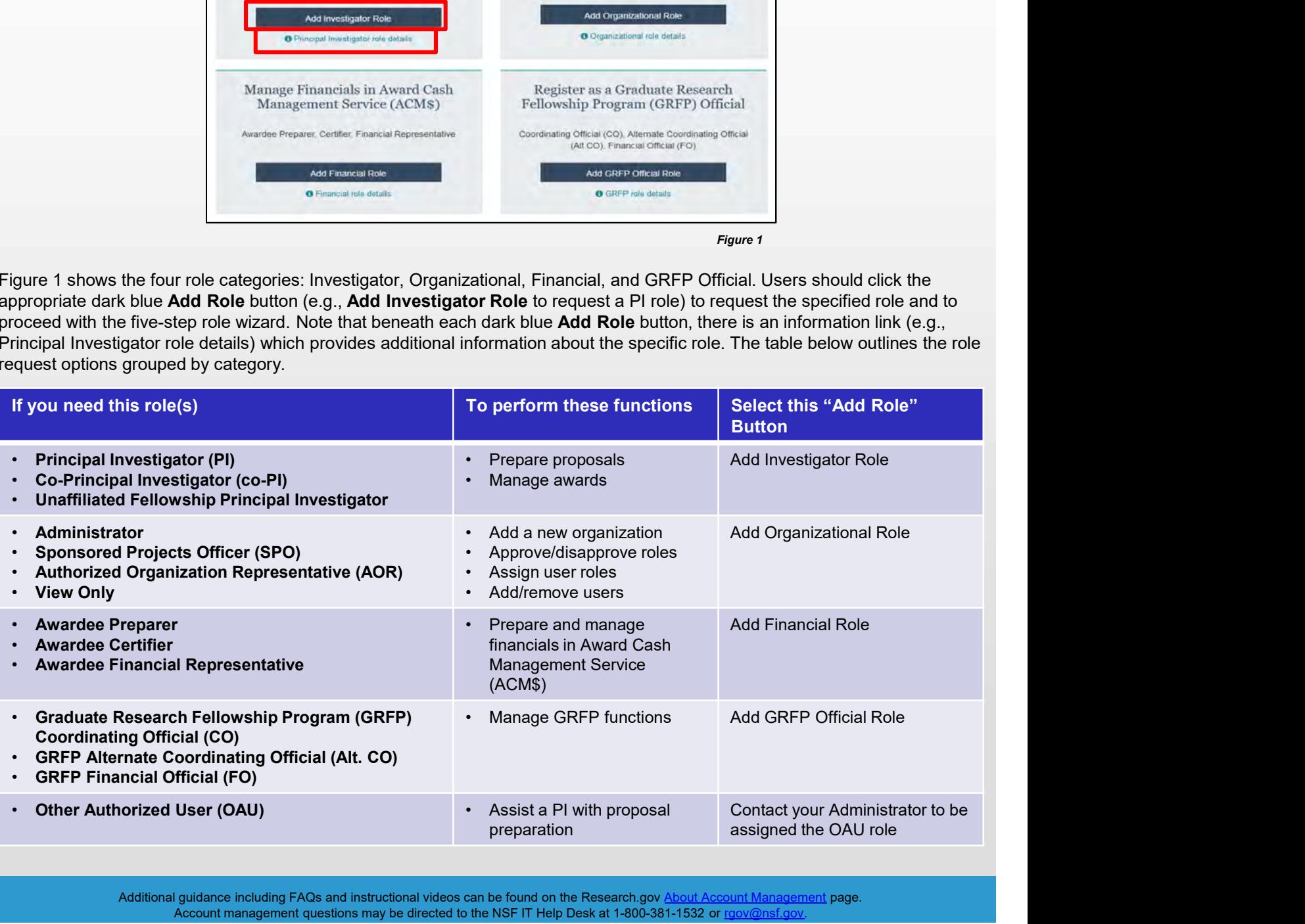

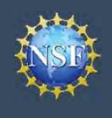

### Role Request Wizard Steps

No matter the role you choose to add, the same five-step process is followed.

### **Step 1: Find Organization** and Manage Organizations and Manage Organizations

- **Enter your organization**<br>
 Enter your organization<br>
Figure 2). If you already have an organization-approved role and<br>
 Enter your organization<br>
 Enter your organization<br>
 Enter your organization<br>
 Enter your organiza (Figure 2). If you already have an organization-approved role at NSF, you can use the dropdown menu to select the DUNS number associated with your NSF-registered organization. **Example19 Account**<br>
• Management<br>
• Management<br>
• No matter the role you choose to add, the same five-step process is followed.<br>
• Step 1: Find Organization<br>
• Step 1: Find Organization<br>
• Enter your organization is DUNS •If your organization is not registered in the System for Award **Example 1:** Find Organization is DUNS number and click "Search"<br>
(Figure 2). If you already have an organization-approved role at<br>
NSF, you can use the dropdown menu to select the DUNS<br>
number associated with your NSF-reg
- and click "Next." (Figure 2)

Note: For more information about DUNS numbers, please click here or contact your Sponsored Projects Office (SPO).

Management (SAM) go to https://www.sam.gov. Note that completion of the SAM registration process may take up to two weeks.

select a current work email address or add a new work email add Information address. Then click "Next." (Figure 3)

> Note: If you are requesting a Principal Investigator role, you will need to enter additional data. Please see the following Investigator.

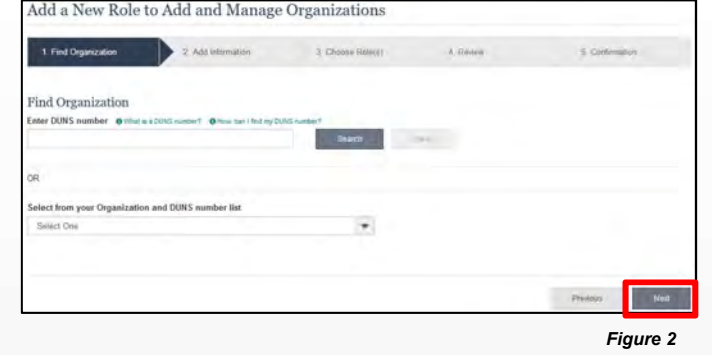

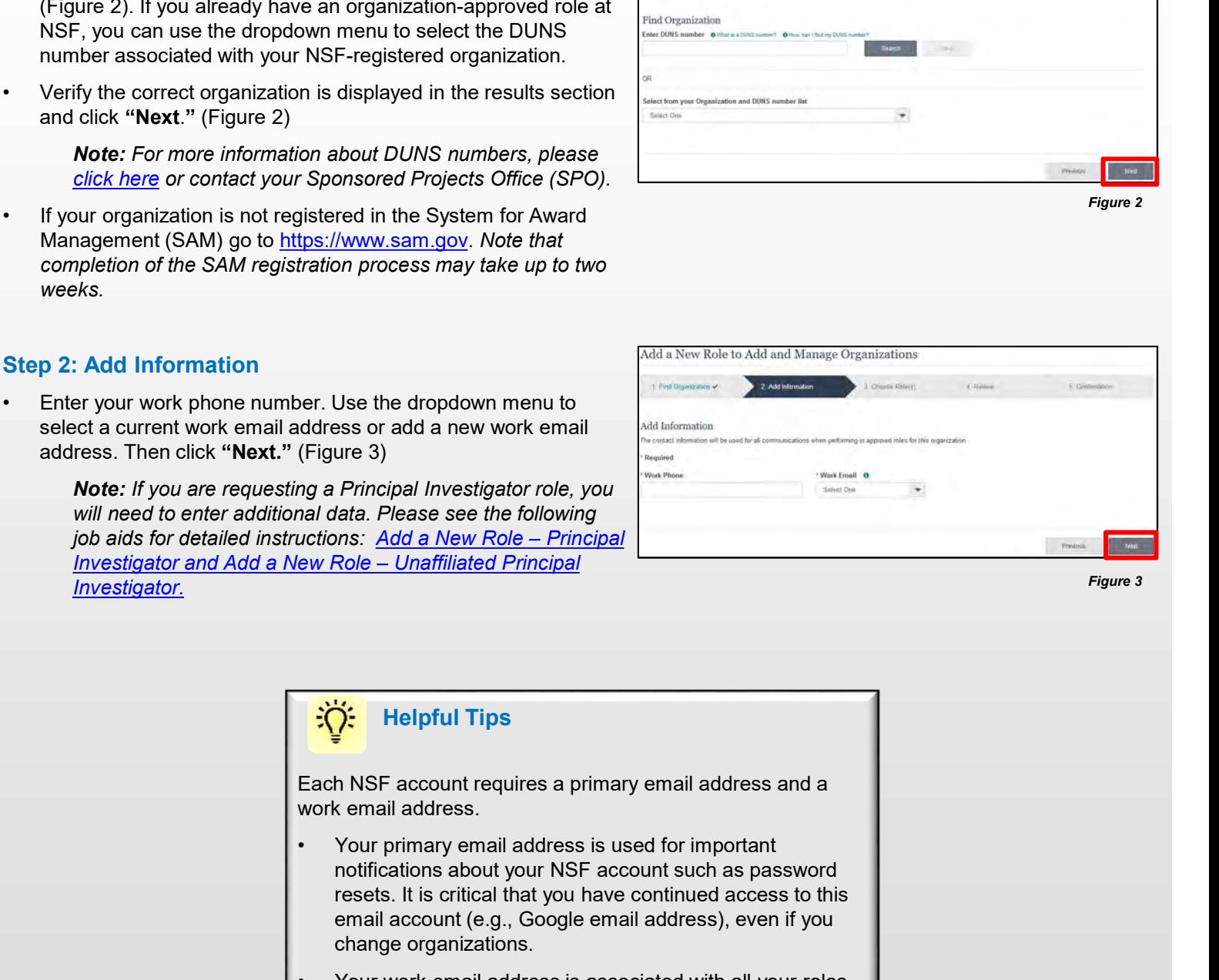

Figure 3

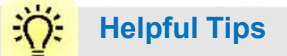

Each NSF account requires a primary email address and a work email address.

- notifications about your NSF account such as password resets. It is critical that you have continued access to this email account (e.g., Google email address), even if you change organizations. Figure 3)<br>
in a Principal Investigator role, you<br>
and data. Please see the following<br>  $\frac{2\sqrt{3}}{100}$ <br>  $\frac{2\sqrt{3}}{100}$ <br>  $\frac{2\sqrt{3}}{100}$ <br>  $\frac{2\sqrt{3}}{100}$ <br>  $\frac{2\sqrt{3}}{100}$ <br>
Each NSF account requires a primary email add
- at a particular organization. This email address is used for role request and approval notifications as well as for proposal and award related notifications.

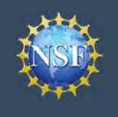

### Step 3: Choose Role(s)

**Example 2011 Add a New Role (CO)**<br> **Step 3: Choose Role(s)**<br>
• Select a role(s) and click "Next." (Figure 4)<br> **Note:** Depending on the selected role, please be aware that<br>
some corresponding roles will also be automatical Note: Depending on the selected role, please be aware that some corresponding roles will also be automatically added. For example, if you select the Administrator role, the Sponsored Projects Officer role and the View Only role will automatically be added to your profile. **Figure 3:** Choose Role(s)<br>
Step 3: Choose Role(s)<br>
• Select a role(s) and click "Next." (Figure 4)<br> **More:** Depending note selected role, please be aware that<br>
some corresponding roles will also be automatically added.<br>

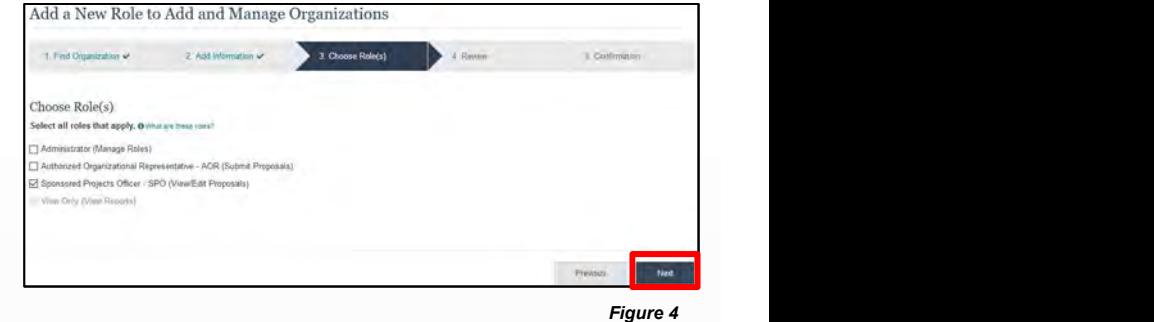

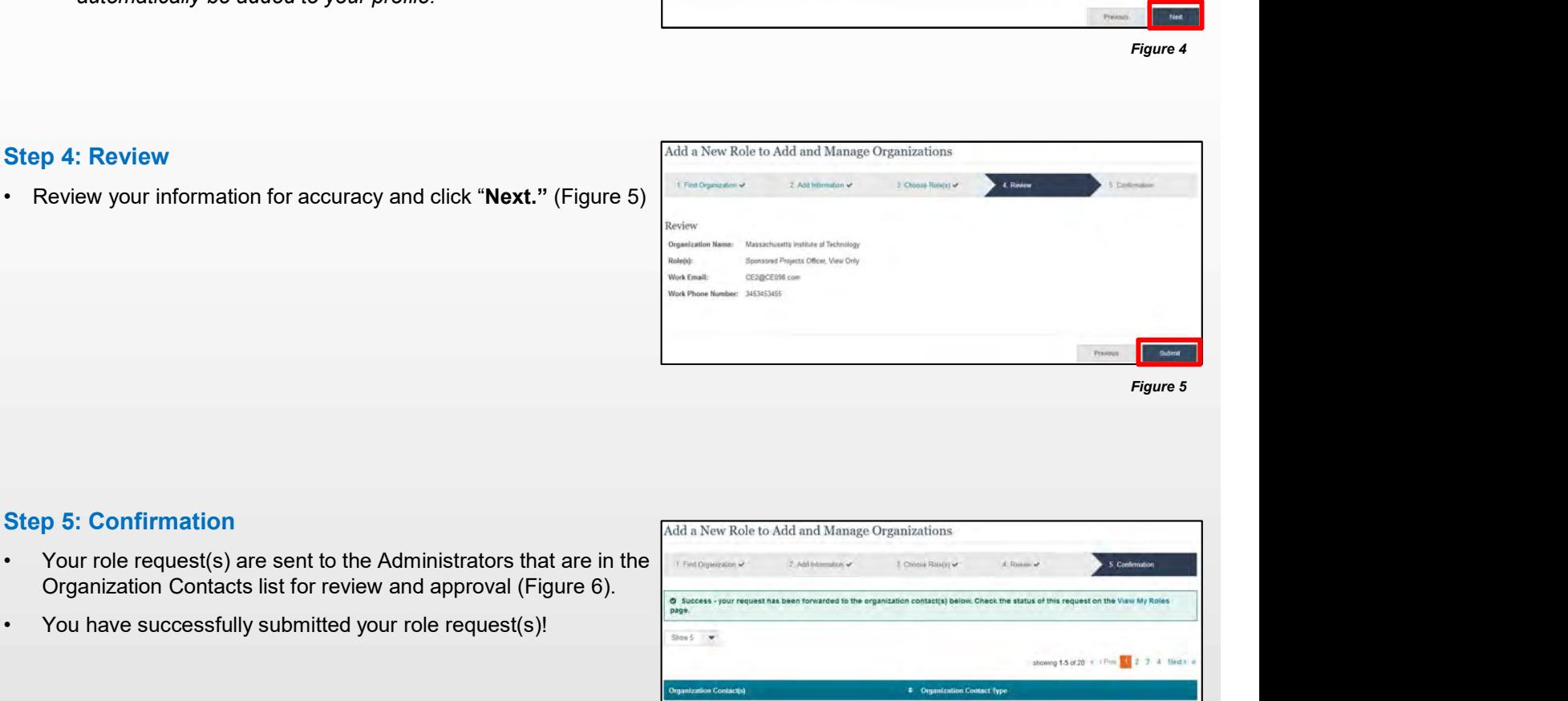

### Step 5: Confirmation

- Organization Contacts list for review and approval (Figure 6). • Review your information for accuracy and click "**Next."** (Figure 5)<br>
• You have successfully submitted your role request(s)!<br>
• You have successfully submitted your role request(s)!<br>
• You have successfully submitted yo
- 

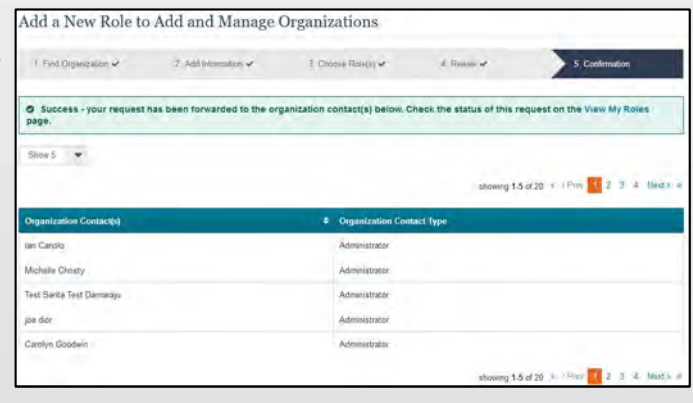

Figure 6

### Helpful Tips

An email will be sent to the work email address you used to request a role on whether or not your role is approved or disapproved by your organization. You may reach out to the Administrator listed as one of the organization contacts, located on View My Roles page, to follow-up on your role request.

<span id="page-17-0"></span>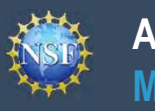

# Account<br>Management<br>Add a New Role - Principal Investigator PI/Co-PI

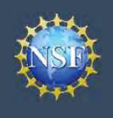

Add a New Role - Principal Investigator PI/Co-PI<br>Vities on National Science Foundation (NSF) systems, a Principal Investigator (PI)/<br>Alte Investigator role at an organization. After requesting a role, your organization's **Example19 And a New Role - Prepare Constant of the Investigator (co-Pincipal Investigator (co-Pi) must have the Investigator role at an organization and solen and select the "My Profile" link located on the top right of Example 19 And 2** Account<br>
• Management<br>
• Management<br>
• Management<br>
• Management (co-Pincipal Investigator (co-Pi) must have the Investigator role at an organization<br>
Addinistrator will receive the request electronically To work on proposal and award-related activities on National Science Foundation (NSF) systems, a Principal Investigator (PI)/ co-Principal Investigator (co-PI) must have the Investigator role at an organization. After requesting a role, your organization's Administrator will receive the request electronically to approve or disapprove it. To request a role, you need to sign in to Research.gov and select the "My Profile" link located on the top right of the screen. Select the "Add a New Role" option from the left navigation bar.

### Access the Add New a Role page<br>Add a New Role

- Investigator Role" button located in the "Prepare Proposals select one to work on proposal and award activities. and Manage Awards" box and a five-step role request wizard will display. (Figure 1)
- **organization"** and click "Submit." (Figure 2) **Development and and the expansion of the contract of the property co-Process and Click "Submit." (Figure 2)**

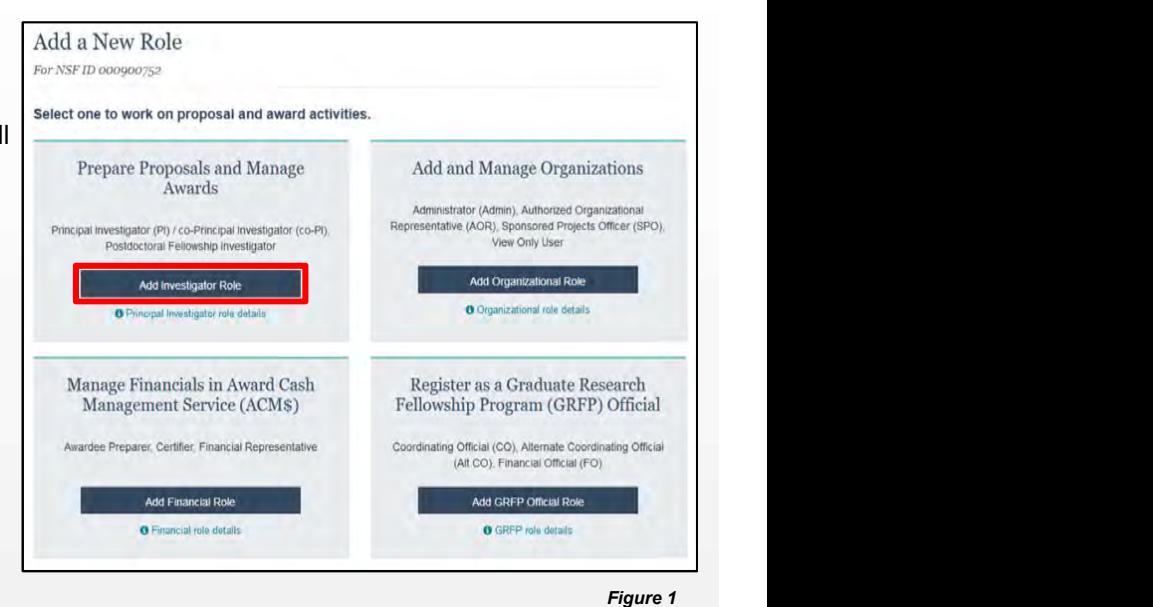

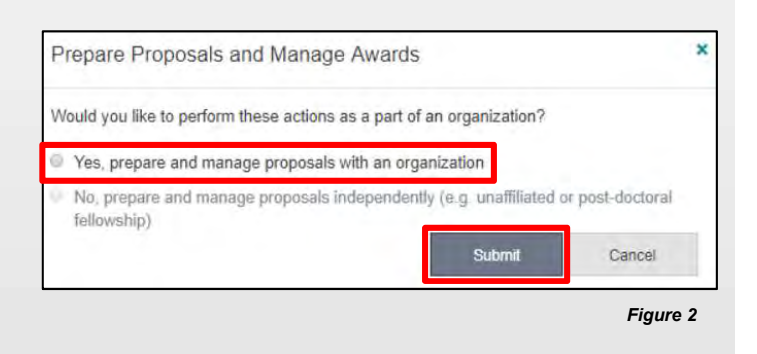

### Five-Step Role Wizard

- Five-Step Role Wizard<br>
Five-Step Role Wizard<br>
Five-Step Role Wizard<br>
Five-Step Role Wizard<br>
Enter the organization's DUNS number and click "Search"<br>
Step 1: Find Organization<br>
Step 1: Find Organization<br>
Step 1: Find Organi (Figure 3). If you already have an organization-approved role at NSF you may select the DUNS number associated with your existing organization from the dropdown menu. FrepareProposals and<br>
Velocity and the top displayed in the results and manage<br>
Five-Step Role Wizard<br>
Step 1: Find Organization<br>
Figure 3). If you already have an organization-approved role at<br>
NSF you and select the DUN
- and click "Next."

Note: For more information about DUNS numbers please click here or contact your Sponsored Projects Office (SPO).

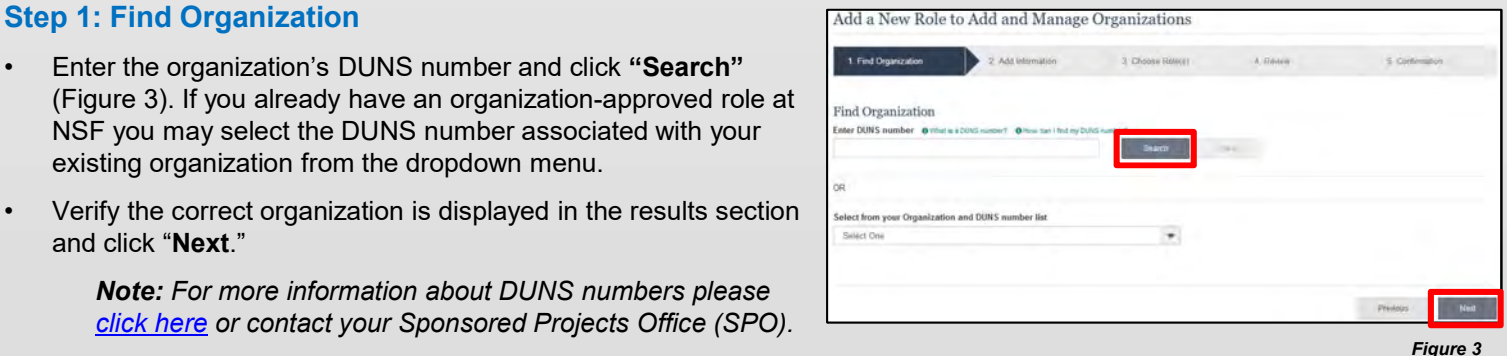

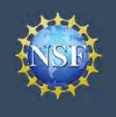

### Step 2: Add Information

**Example 19 Account**<br>
Management (continued)<br>
Step 2: Add Information<br>
• Complete the required fields denoted by a red asterisk (\*)<br>
Step 3: Choose Role(s)<br>
Step 3: Choose Role(s) and click "Next." (Figure 4)

### Step 3: Choose Role(s)

(Figure 5)

### Step 4: Review

### Step 5: Confirmation

- review and approval (Figure 7)
- 

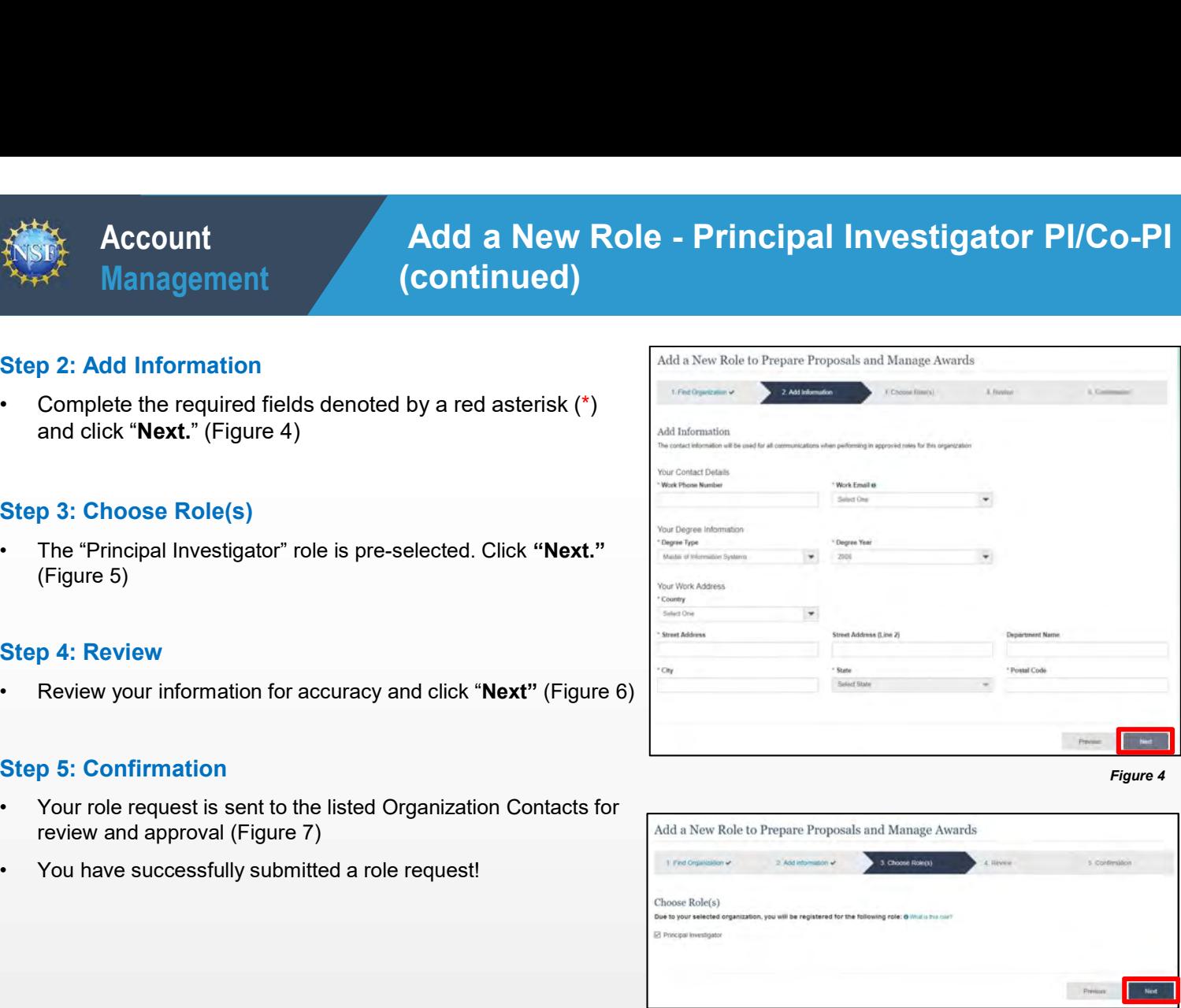

Figure 4

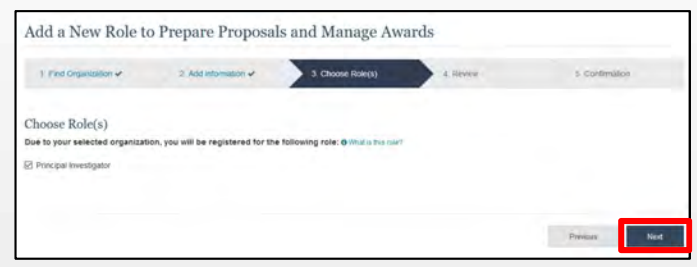

Figure 5

### Helpful Tips

- your NSF account such as password resets.
- Figure 4: Review your information for accuracy and click "Next" (Figure 6)<br>
Exp 5: Confirmation<br>
You have successfully submitted a role request!<br>
You have successfully submitted a role request!<br>
You have successfully subm From Section Controllers is set to the listed Organization Contacts for<br>
Figure 7)<br>
You have successfully submitted a role request!<br>
You have successfully submitted a role request!<br>
Your work email address is used for not at a particular organization. It is used for role request and survey then the technological propress regard to approval notifications as well as for proposal and award<br>related notifications. related notifications.
- The Degree Information section will be prepopulated if you already have a Principal Investigator (PI) role at another organization. If you update this section, the change will be reflected in your PI role at all organizations. • By default, the latest PI role will be set to primary.<br>
• By default, the latest PI role will be set to primary.<br>
• By default, the latest PI role will be set to primary.<br>
• By default, the latest PI role will be set to
- 

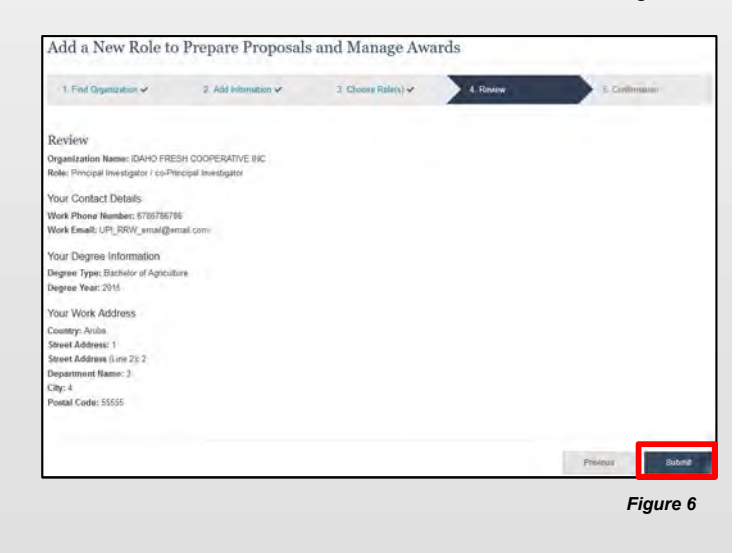

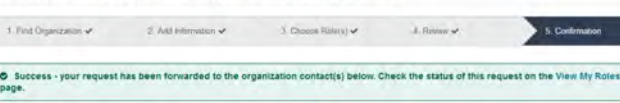

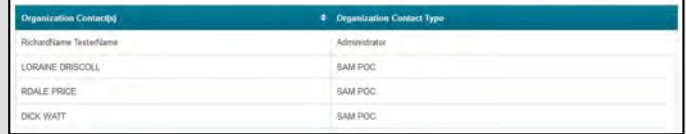

<span id="page-20-0"></span>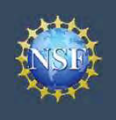

## Account<br>Management<br>Add a New Role – Unaffiliated / Postdoctoral<br>Fellowship Principal Investigator Fellowship Principal Investigator

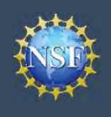

## Account Add a New Role - Unaffiliated / Postdoctoral Add a New Role – Unaffiliated / Postdoctoral<br>Fellowship Principal Investigator<br>activities on National Science Foundation (NSF) systems, you must have an<br>independently and are not affiliated with an organization. To request Fellowship Principal Investigator

**Example19 To request the Add and Science Foundation**<br>
• To work on proposal and award-related activities on National Science Foundation<br>
Investigator role even if you are working independently and are not affiliated with **Example 19 Management**<br> **Example 19 Management**<br>
To work on proposal and award-related activities on National Science Foundation (NSF<br>
Investigator role even if you are working independently and are not affiliated with To work on proposal and award-related activities on National Science Foundation (NSF) systems, you must have an Investigator role even if you are working independently and are not affiliated with an organization. To request an Investigator role, you need to sign in to Research.gov and select the "My Profile" link located on the top right of the screen. Then select the "Add a New Role" option from the left navigation bar.

### Access the Add a New Role page<br>
For NSF ID cooper polynomials and a New Role

- Investigator Role" button located in the "Prepare Proposals stated and award activities and Manage Awards" box and a three-step process will display.<br>(Figure 1) Awards (Figure 1) (Figure 1)
- (e.g. Unaffiliated or post-doctoral fellowship)" and click "Submit." (Figure 2)

### Three-Step Role Wizard

### Step 1: Add Information

click "Next." (Figure 3)

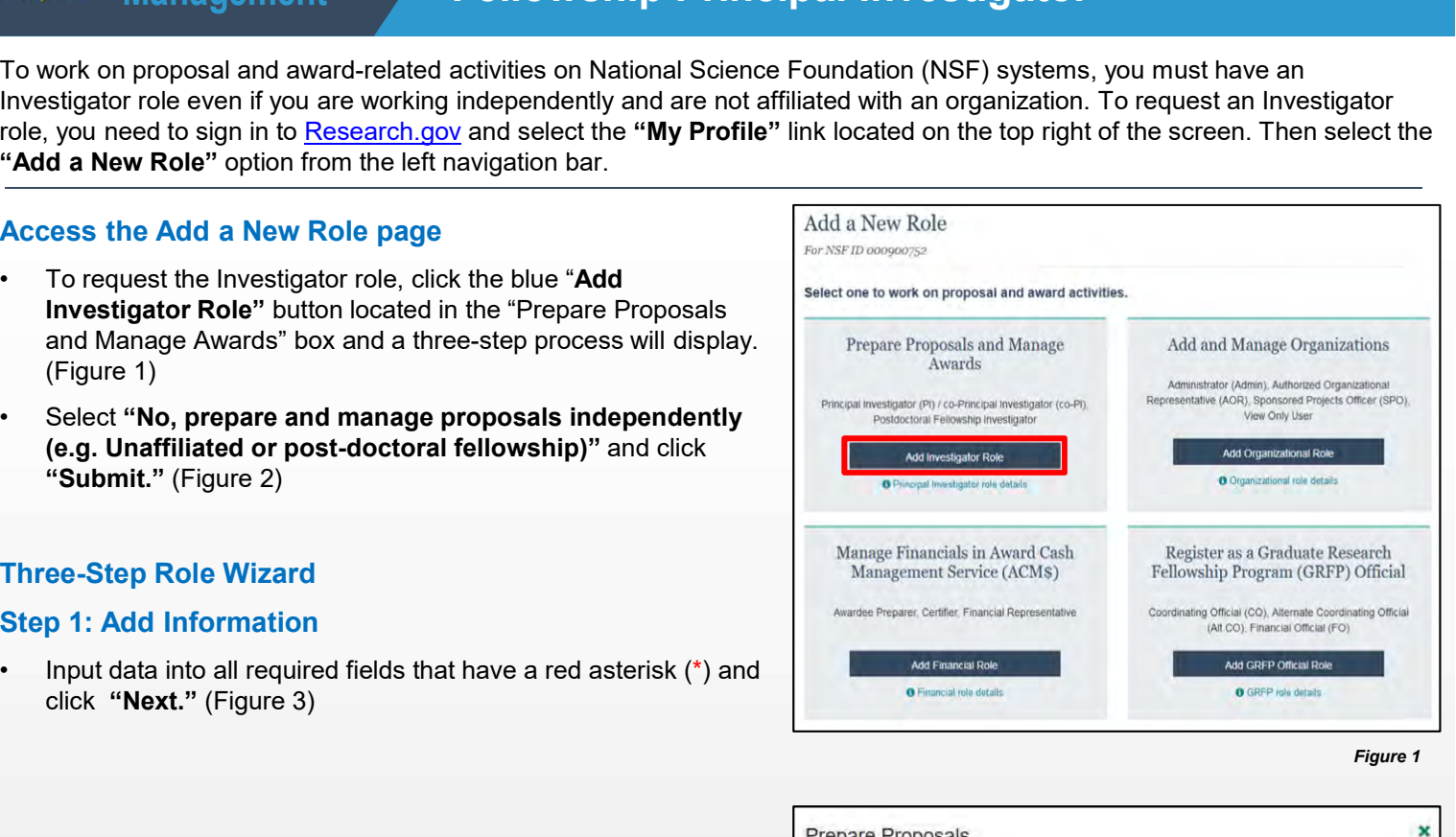

Figure 1

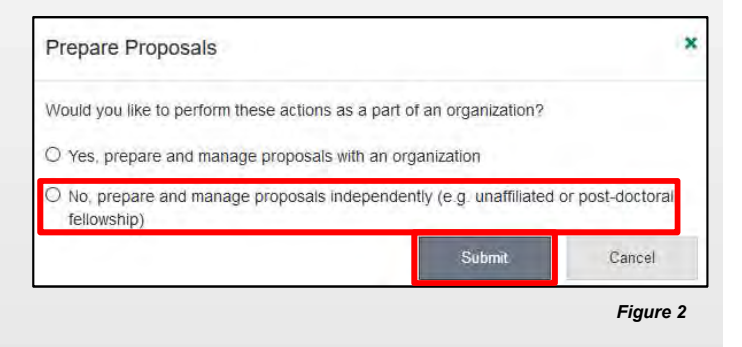

### Helpful Tips

- **From School Wizard Manage (18 Condition 1994)**<br>
 The second option in the "Prepare Proposals and Manage (2014)<br> **Example 2** (18 Condition in the "Prepare Proposals and Manage (2014)<br>
<sup>202</sup><br>
<sup>20</sup> Helpful Tips<br>
 The seco Awards" modal box (Figure 2) is disabled if you already have an Unaffiliated PI role. To view your current Unaffiliated PI role information, click on "View My Roles" and refer to the Active Roles table. • **Contributed Property of the Control of the Control of the Control of the Control of the Second option in the "Prepare Proposals and Manage (Nordal you with the second option in the "Prepare Proposals and Manage (Nordal** • The second option in the "Prepare Proposals and Manage<br>
• The second option in the "Prepare Proposals and Manage<br>
• Awards" modal box (Figure 2) is disabled if you already<br>
have an Unaffiliated PI role. To view your cur • The second option in the "Prepare Proposals and Manage<br>
• The second option in the "Prepare Proposals and Manage<br>
Awards" modal box (Figure 2) is disabled if you already<br>
have an Unaffiliated PI role. To view your curre
- at a particular organization. It is used for role request and approval notifications as well as for proposal and award related notifications.
- you already have a Principal Investigator (PI) role at any other organization. If you update this section, the change will be reflected in your PI role at all organizations.
- 

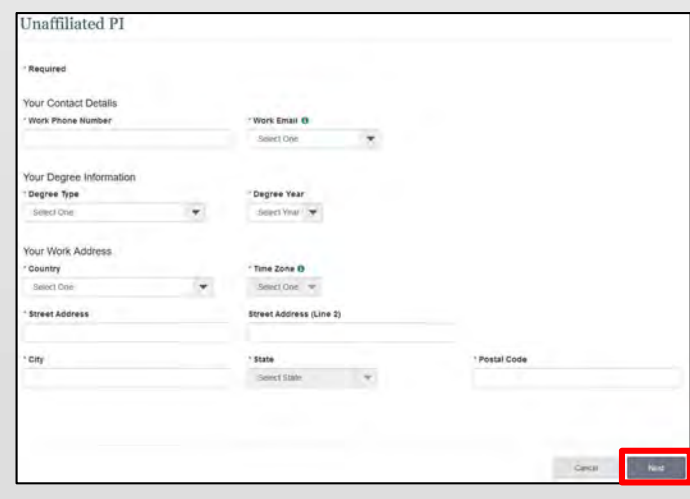

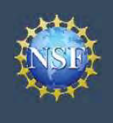

### Step 2: Review

Account<br>
Management<br>
Fellowship Principal In<br>
Step 2: Review<br>
(Figure 4)<br>
(Figure 4) (Figure 4)

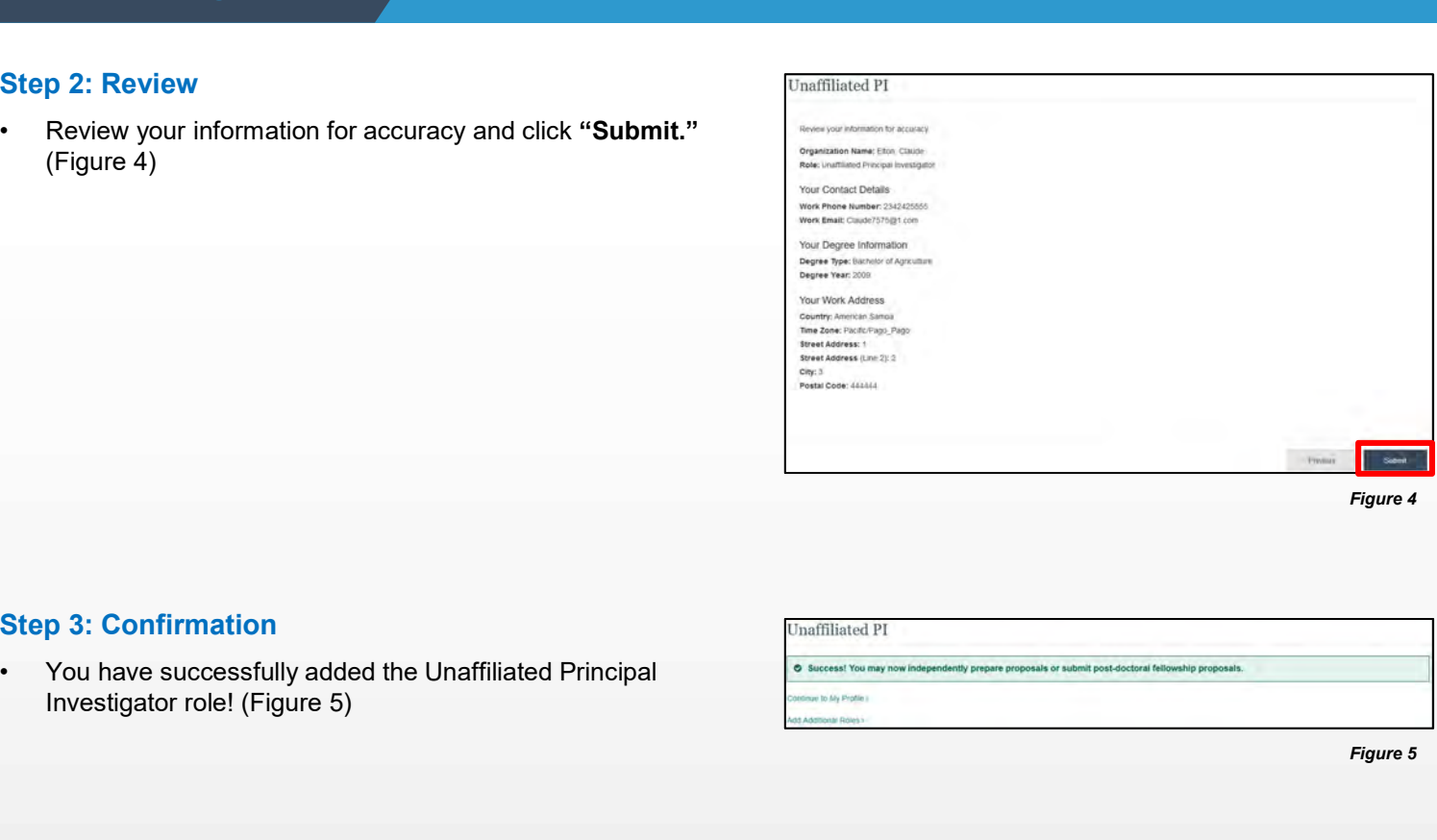

Figure 4

### Step 3: Confirmation

Investigator role! (Figure 5)

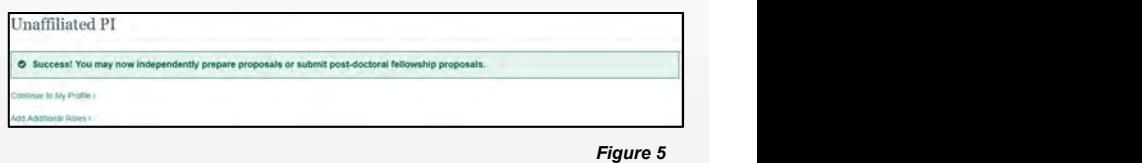

Additional guidance including FAQs and instructional videos can be found on the Research.gov <u>About Account Management</u> page. Account management questions may be directed to the NSF IT Help Desk at 1-800-381-1532 or <u>rgov@nsf.gov</u>.

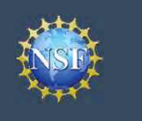

# Account<br>Management<br>View My Roles – Requested Role(s)

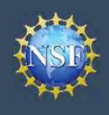

**Example19 Account**<br>
Management<br>
The View My Roles page shows the roles you have requested that are pending<br>
Administrator as well as your existing approved roles. You may view Organization<br>
information by following the s • Click "Sign In" located at the top right of the screen.<br>• Click "View My Roles – Req<br>
Administrator as well as your existing approved roles. You may view Organizatinformation by following the step-by-step process below.<br> • Enter your NSF ID and password and click "Sign In."<br>
• Click "Over My Roles page shows the roles you have requested that are pending<br>
Administrator as well as your existing approved roles. You may view Organization<br>
For **Example 19 Control Control Control Control Control Control Control Control Control Control Control Control Control Control Control Control Control Control Control Control Control Control Control Control Control Control Co** • Click "Wiew My Roles – Req<br>
• Management<br>
The View My Roles page shows the roles you have requested that are pending<br>
Administrator as well as your existing approved roles. You may view Organization<br>
information by follo • Locate the organization and click "Edit Your Contact Info" in the "Action" column located on the right side of Requested The client and click the original contact is and edition and click "Eigen In" located at the top ri The View My Roles page shows the roles you have requested that are pending approval or disapproval from your organization's Administrator as well as your existing approved roles. You may view Organization Contact(s) and edit your organization contact information by following the step-by-step process below.

### Access the View My Roles page

- 
- 
- 
- 
- 

### How do I change my organization contact information for a non-Principal Investigator role?

- the "Action" column located on the right side of Requested Role table (Figure 1)
- screen depicted in Figure 2 and can edit their work phone number and work email address. Then click "Save." (Figure 2)

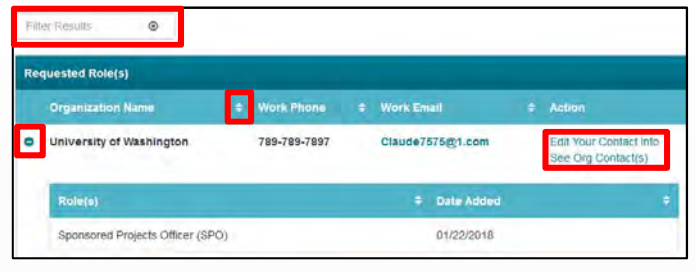

Figure 1

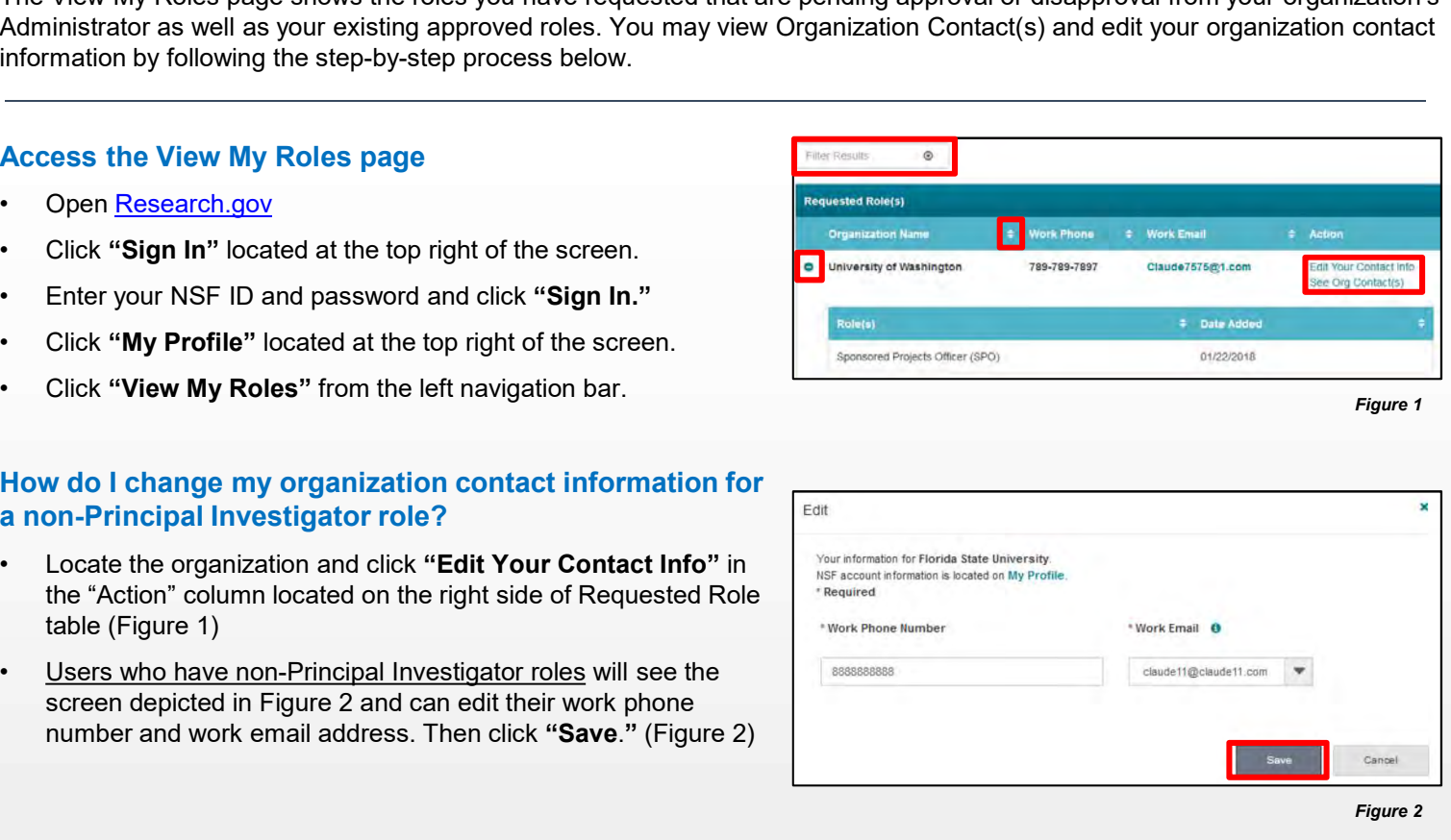

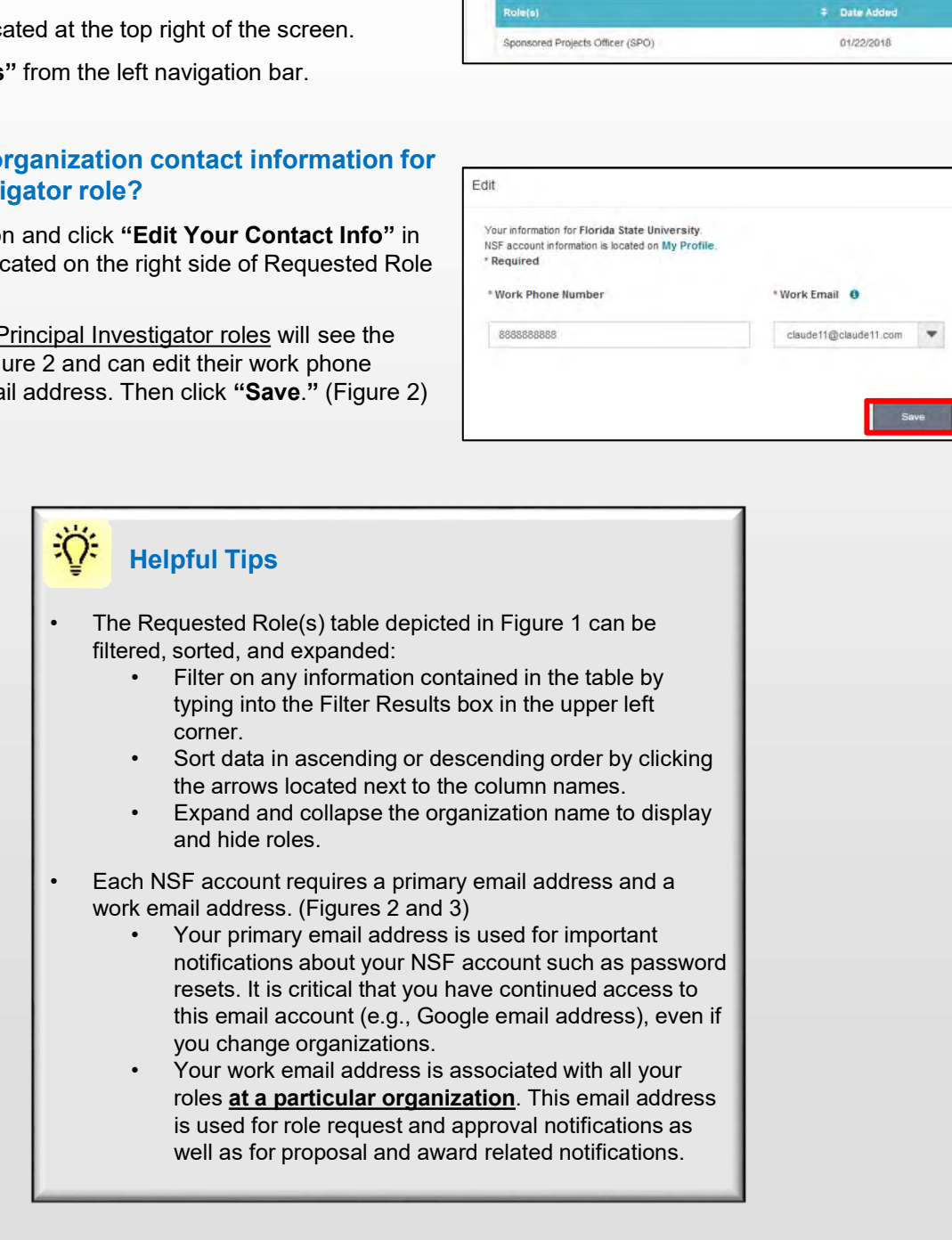

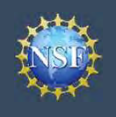

### How do I change my organization contact information for a Principal Investigator role?

- the "Action" column located on the right side of Requested Role table (Figure 1 on previous page)
- the screen depicted in Figure 3 and can edit their contact details, degree information, and work address. Then click "Save."

### Who do I contact at my organization for role request questions?

- "Action" column located on the right side of Requested Role table. (Figure 1 on previous page)
- 

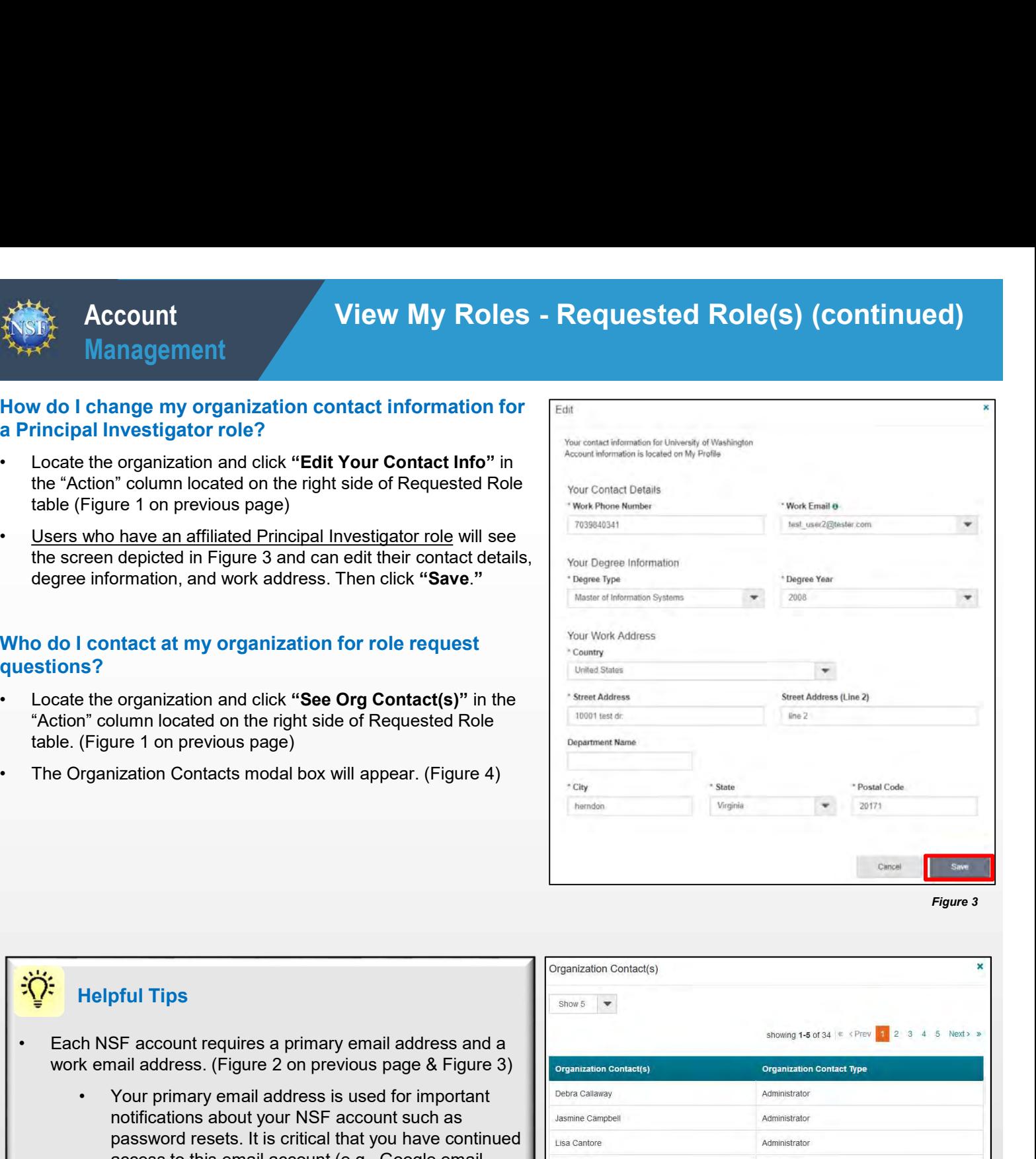

Helpful Tips

- work email address. (Figure 2 on previous page & Figure 3)
- For the the original address is used for important and the state of the state of the property of the primary email address is used for important and  $\frac{f_{\text{target}}}{f_{\text{target}}}$  (Figure 4) (Figure 1 on previous page)<br>
(Figure 1 o notifications about your NSF account such as password resets. It is critical that you have continued access to this email account (e.g., Google email address), even if you change organizations. Figure 4)<br>
Helpful Tips<br>  $\begin{array}{|l|l|}\n\hline\n\text{Equation Contacts model box will appear. (Figure 4)}\n\hline\n\end{array}\n\end{array}\n\begin{array}{|l|}\n\hline\n\text{Equation Contacts model}\n\hline\n\text{Equation Contacts model}\n\hline\n\end{array}\n\begin{array}{|l|}\n\hline\n\end{array}\n\hline\n\text{Equation Contacts model}\n\hline\n\end{array}\n\begin{array}{|l|}\n\hline\n\end{array}\n\hline\n\text{Equation Controls model}\n\hline\n\end{array}\n\begin{array}{|l|$ 
	- roles at a particular organization. This email address is used for role request and approval notifications as well as for proposal and award related notifications.

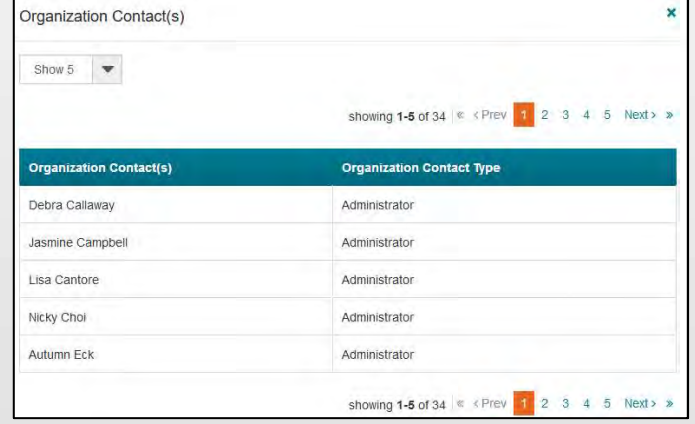

<span id="page-26-0"></span>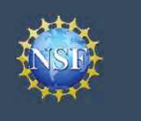

# Account<br>
Management<br>
View My Roles – Active Role(s)<br>

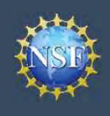

**View My Roles – Active Role(s)<br>ou have requested that are pending approval or disapproval from your organization's<br>oved roles. You may view Organization Contact(s) and edit your organization contact Example19 Account**<br>
Management<br>
The View My Roles – Acti<br>
Management<br>
The View My Roles page shows the roles you have requested that are pending<br>
Administrator as well as your existing approved roles. You may view Organi • Click "Sign In" located at the top right of the screen.<br>
• Click "View My Roles – Actions and the step-by-step process below. You may view Organization by following the step-by-step process below. You may set your Princi • Click "Wew My Roles – Active Role(s<br>
• Management<br>
The View My Roles page shows the roles you have requested that are pending approval or dis-<br>
Management and your existing approved roles. You may view Organization Conta • Click "My Roles page shows the roles you have requested that are pending and the View My Roles page shows the roles you have requested that are pending and and ministrator as well as your existing approved roles. You may • Click "Niew My Roles – Action Management<br>
Fine View My Roles page shows the roles you have requested that are pending<br>
Administrator as well as your existing approved roles. You may view Organization<br>
Trincipal Investiga • Locate the organization and click "Edit Your Contact Info" in Contact Info New Section 2013<br>
1997 - Locate the organization contact Information by following the step-by-step process below. You may view Organization Conta The View My Roles page shows the roles you have requested that are pending approval or disapproval from your organization's Administrator as well as your existing approved roles. You may view Organization Contact(s) and edit your organization contact information by following the step-by-step process below. You may set your Primary Organization designation if you have a Principal Investigator role at an organization or you are a Unaffiliated Principal Investigator.

### Access the View My Roles page

- 
- 
- 
- 
- 

### How do I change my organization contact information for a non-Principal Investigator role?

- the "Action" column located on the right side of Requested Role table (Figure 1)
- screen depicted in Figure 2 and can edit their work phone number and work email address. Then click "Save." (Figure 2)

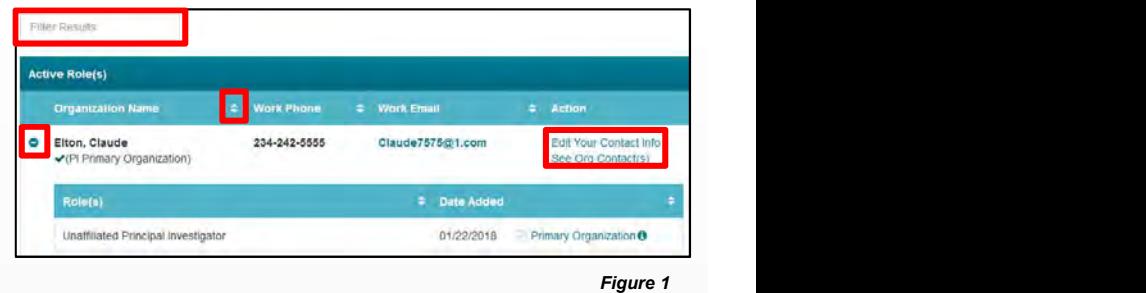

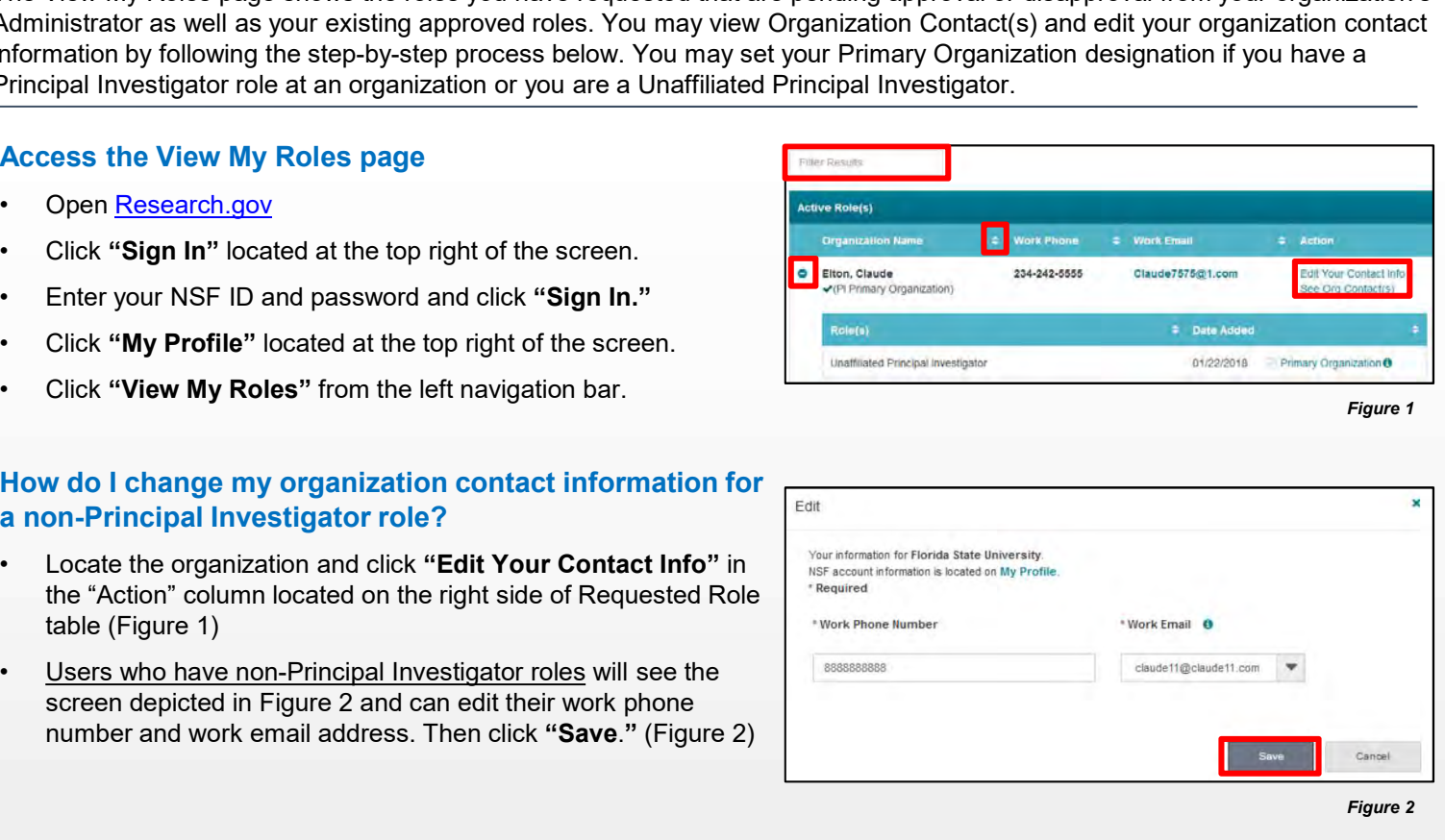

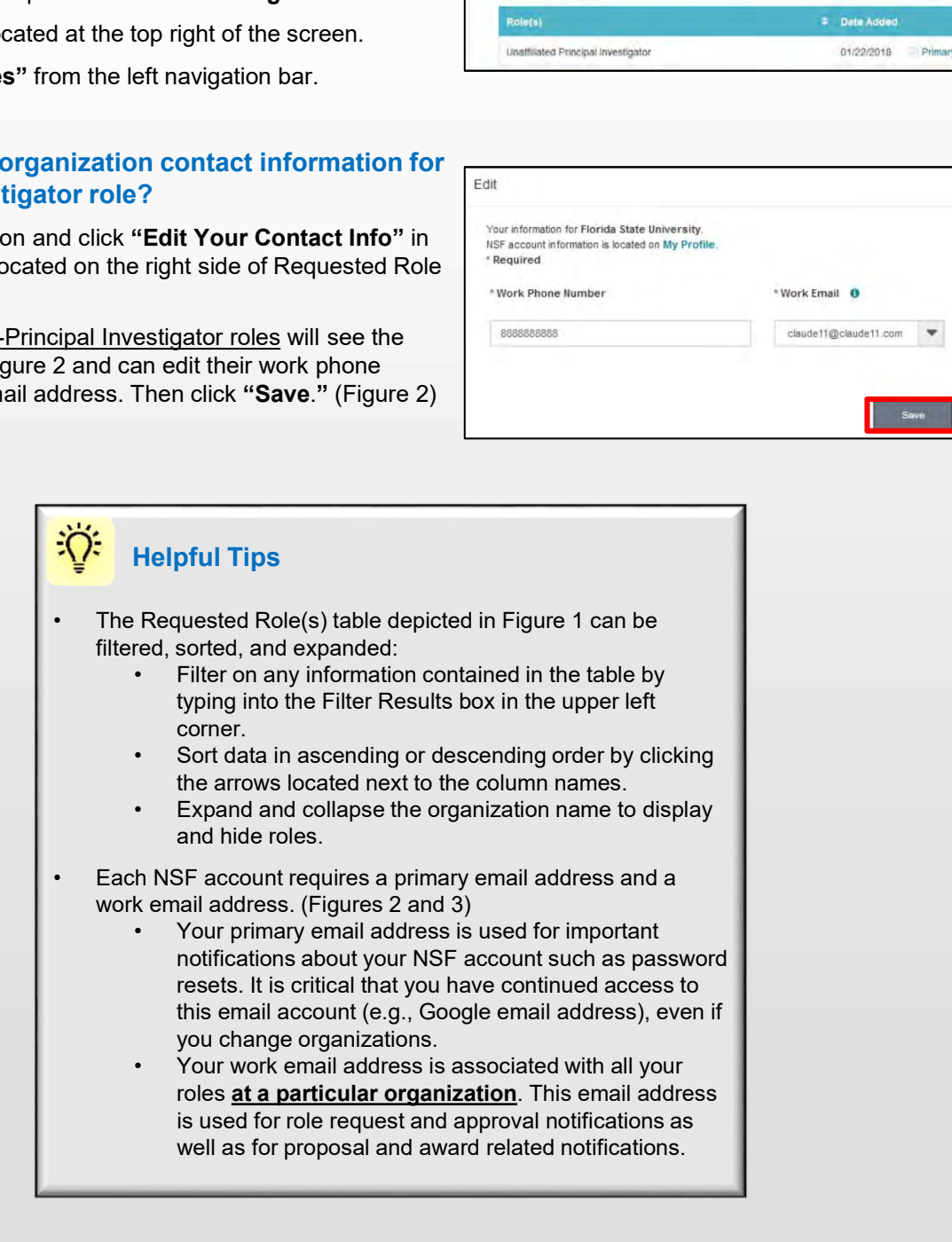

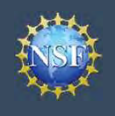

### How do I change my organization contact information for a Principal Investigator role?

- Locate the organization and click "Edit" in the "Action" column<br>
Locate the organization and click "Edit" in the "Action" column<br>
located on the right side of Requested Role table (Figure 1 on<br>
Principal Investigator rol located on the right side of Requested Role table (Figure 1 on previous page)
- the screen depicted in Figure 3 and can edit their contact details, degree information, and work address. Then click "Save."

### Who do I contact at my organization for role request questions?

- "Action" column located on the right side of Requested Role table. (Figure 1 on previous page)
- 

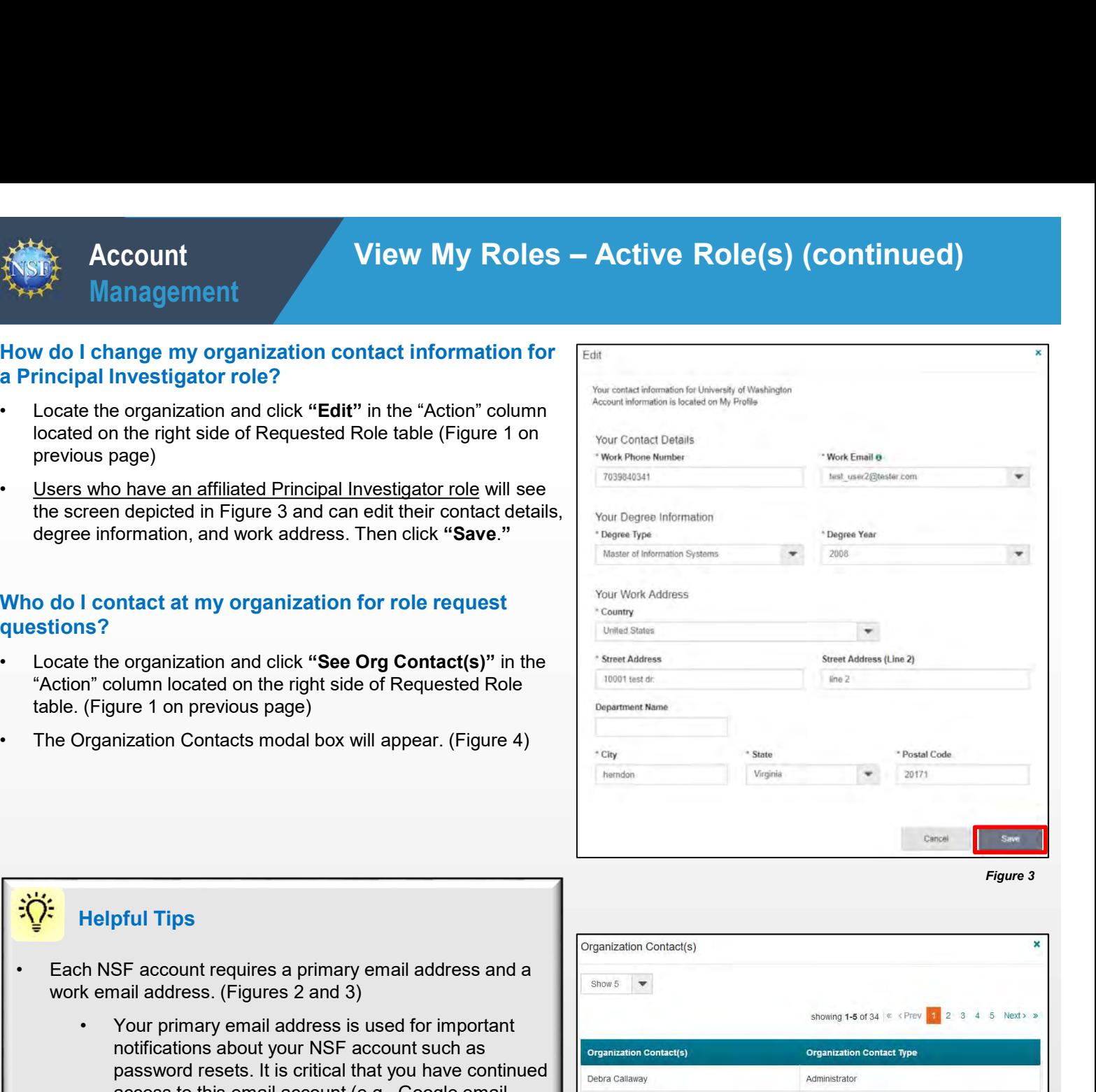

Figure 3

### Helpful Tips

- work email address. (Figures 2 and 3)
- Total Contact at my organization for role request<br>
 Representations of the contract and click "See Org Contact(s)" in the<br>
The column located on the right side of Requested Role<br>
(Figure 1 on previous page)<br>
 Vient Mad notifications about your NSF account such as password resets. It is critical that you have continued access to this email account (e.g., Google email address), even if you change organizations. er the originalization cand circle with the control of the right side of Requested Role<br>
The column located on the right side of Requested Role<br>
(Figure 1 on previous page)<br>
Dispanization Contacts modal box will appear. (F
	- roles at a particular organization. This email address is used for role request and approval notifications as well as for proposal and award related notifications. Figure 4

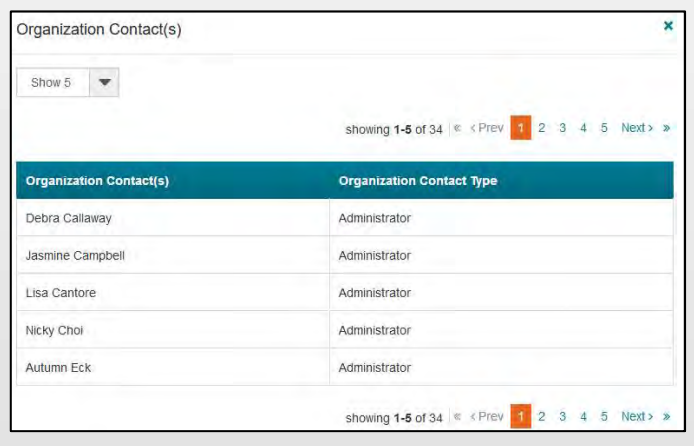

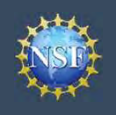

### How do I set an organization as my Primary Organization for proposal submissions?

- **Example 19 Preference Incore of the Management**<br>
 **Prerequisites: You must have either an approved Principal**<br>
 **Prerequisites: You must have either an approved Principal<br>
 <b>Prerequisites: You must have either an appro** Investigator (PI) role with an organization or an Unaffiliated Principal Investigator role before you can designate a Primary Organization. **Example19 The Management Contains a Principal System Contains a Principal System System System System System System System System System System System System System System System System Contained the principal Investigat Example 19 Account**<br>
• Management<br>
• Management<br>
• How do I set an organization as my Primary Organization<br>
• Prerequisites: You must have either an approved Principal<br>
Investigator (PI) role with an organization or an Un **Example 19 Account**<br>
• Management<br>
• Management<br>
• How do I set an organization as my Primary Organization<br>
for proposal submissions?<br>
• <u>Prerequisites</u>: You must have either an approved Principal<br>
<sup>1</sup> Investigator (PI) r **Example at the organization School Constant Constant Constant Constant Constant Constant Constant Constant Constant Constant Constant Constant Constant Constant Constant Constant Constant Constant Constant Constant Con Example 19**<br> **Example 19**<br> **Example 19**<br> **Example 19**<br> **Example 19**<br> **Example 10**<br> **Example 10**<br> **Example 10**<br> **Example 10**<br> **Example 10**<br> **Example 10**<br> **Example 10**<br> **Example 10**<br> **Example 10**<br> **Example 10**<br> **Example 10 How do I set an organization as my Primary Organization**<br> **For proposal submissions?**<br>
• <u>Prerequisites:</u> You must have either an approved Principal<br>
Investigator (PI) role with an organization or an Unaffiliated<br>
Princi For proposal submissions?<br>
• Prerequisites: You must have either an approved Principal<br>
Investigator (PI) role with an organization or an Unaffillated<br>
Principal Investigator role before you can designate a Primary<br>
Organi • You now have set the organization of an Universide and Principal Investigator (PI) role with an organization or an Unaffiliated<br>
Principal Investigator role before you can designate a Primary<br>
Organization. • If you don'
	- like to add one, click here.
- table. (Figure 5)
- you would like to set as your Primary Organization. (Figure 5)
- on the plus sign next to the organization name to expand the row. (Figure 5)
- 
- of the Date Added field. (Figure 5)
- under the organization name. (Figure 5)
- The Primary Organization is the default for your proposal submissions.

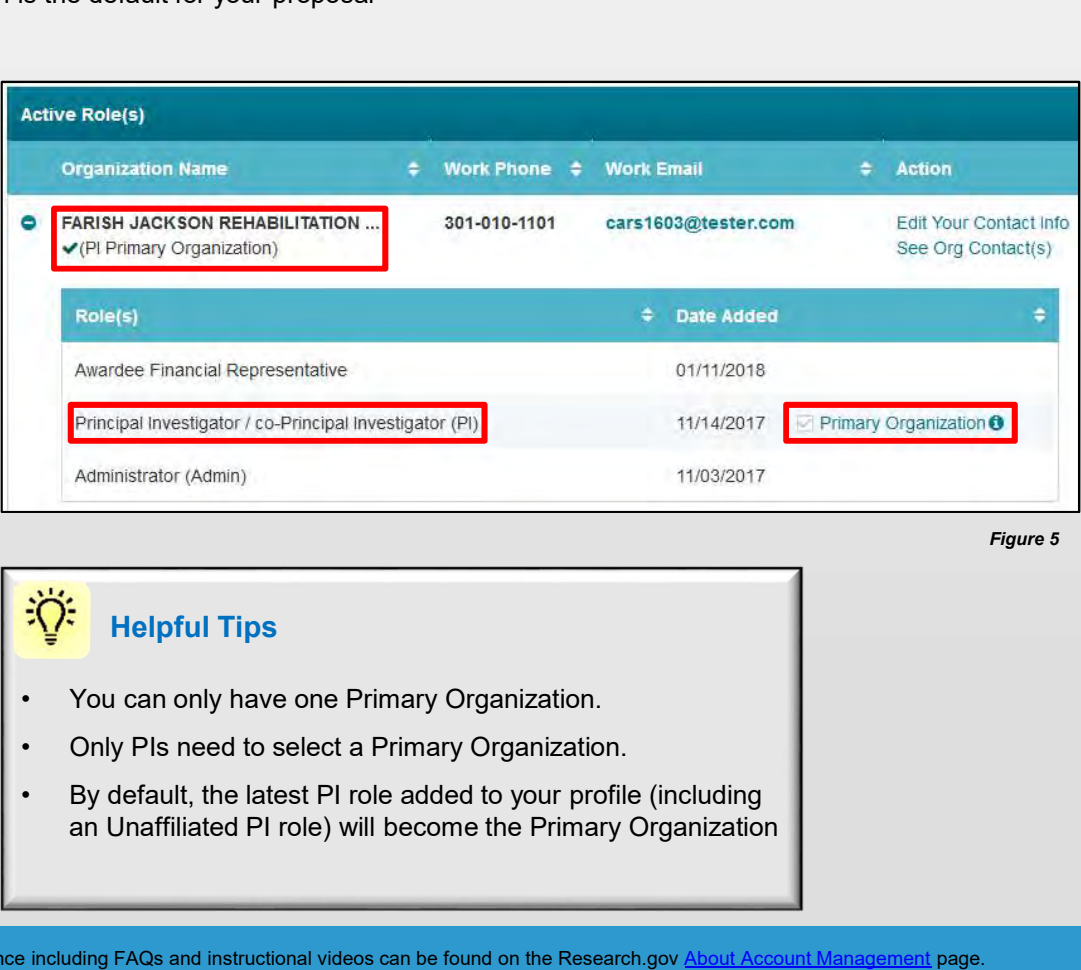

Figure 5

### Helpful Tips

- 
- 
- an Unaffiliated PI role) will become the Primary Organization

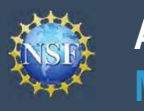

# Account<br>
Management<br>
View My Users – Administrator Dashboard<br>
View My Users – Administrator Dashboard

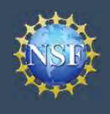

View My Users – Administrator Dashboard<br>The organization Administrator to view the organization's pending role requests and<br>The Administrator is able to approve or disapprove role requests, add or remove •Click "Sign In" located at the top right of the screen.<br>
• Click "My Poster Diversion [Research.gov](https://www.research.gov)e<br>
• Click "Sign In" located at the top right of the screen.<br>
• Click "Sign In" located at the top right of the screen.<br>
• • Click "Wew My Users – Administrator to Wiew My Users – Administrator to Management<br>
The View My Users page is a dashboard for the organization Administrator to vertex and current user roles, and current NSF users to the • Enter your NSF ID and password and click "Sign In."<br>• Click "View My Users page is a dashboard for the organization Administrator to view the organization<br>manage user tables. Via this dashboard, the Administrator is able • Click "Riew My Users – Adm<br>
• Management<br>
The View My Users – Adm<br>
manage user tables. Via this dashboard, the Administrator is able to approve or concurrent user roles. Not this dashboard, the Administrator is able to a • Click "My Deers" from the left navigation bar.<br>
Here we have a state of the state of the organization Administrator to vertex the result of the State of the Administrator is able to approve of contract user roles, add cu • View the "Pending Role Requests" table. (Figure 1)<br>
• The View My Users page is a dashboard for the organization Administrator to view and the comparables. Via this dashboard, the Administrator is able to approve or cour • For each user role request, click "Approve" to accept a user's<br>
• For each user to be requested by the control of the strength and the control of the control of the control of the control of the control of the control of From extra the request of the screen and the China and the China and the China and the China and the China and the China and the Requests will now appear in the creen.<br>
Access the View My Roles page<br>
• Open <u>Research gov</u><br> The View My Users page is a dashboard for the organization Administrator to view the organization's pending role requests and manage user tables. Via this dashboard, the Administrator is able to approve or disapprove role requests, add or remove current user roles, add current NSF users to the organization, invite users to create NSF accounts, and invite current users to update their profile information.

### Access the View My Roles page

- 
- 
- 
- 
- 

## How do I approve or disapprove a role request from a user? • Click "**Sign In**" located at the top right of the screen.<br>
• Click "**Sign In**" Click "**Now To Figure 2** that the top right of the screen.<br>
• Click "**We My Users**" from the left navigation bar.<br>
• Click "**View My Users**"

- 
- 
- Roles" table. (Figure 2)

### How do I add or remove user roles?

- 
- side of the table. (Figure 2)
- and click "Save." (Figure 3)
	- **Caution:** Deselecting all roles for a user will remove the  $\text{user from the organization.}$  (Figure 3)  $\bigcup_{\text{Manager Financials in Award Cash}}$
	- the system will display the current CO's name. (Figure 3)  $\sqrt{a}$  Awardee Centifier o
- example the "Pending Role Requests" table. (Figure 1)<br>
each user role request, click "Approve" to accept a user's<br>
est or "Disapprove" to reject a user's request. (Figure 1)<br>
est of the table. (Figure 2)<br>
est table. (Figur requested by a user directly. This role can only be assigned by an Administrator via the "Manage Roles" link or "Add User" button located within the "Manage User Roles" table. (Figure 4)
- **If a user later Controller Controller Controller Controller Controller Controller Controller Controller Controller Controller Controller Controller Controller Controller Controller Controller Controller Controller Cont** Investigator Degree Information, work email and work phone number for the specified organization, an "Info Needed" icon will be displayed next to their name and PI **or Claude Elton** IDAHO FRESH COOPERATIVE INC role on the user's View My Roles page and also on the Administrator's View My Users page.

The user must input and save the required information **The interpretation** investigator *(* c. Principal investigator *(PI*) by clicking on the "Edit Your Contact Info" link located in the Active Roles table.

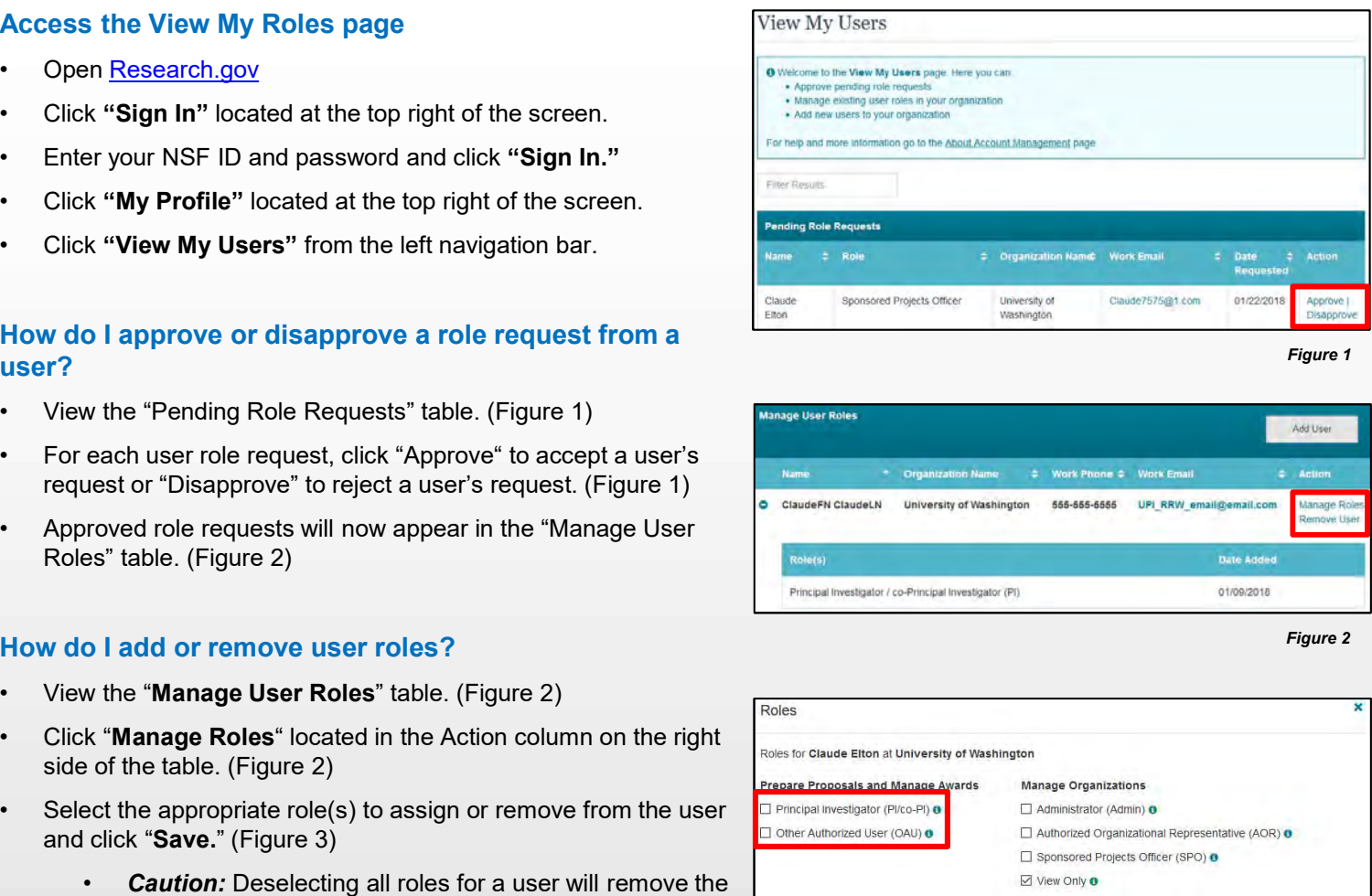

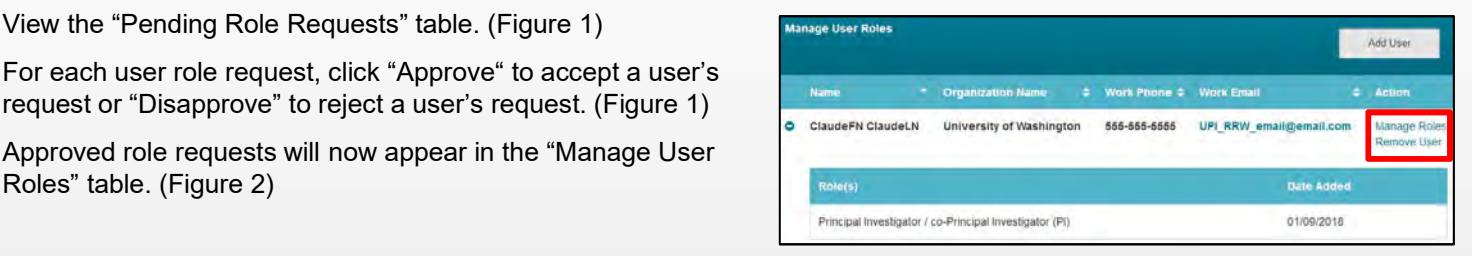

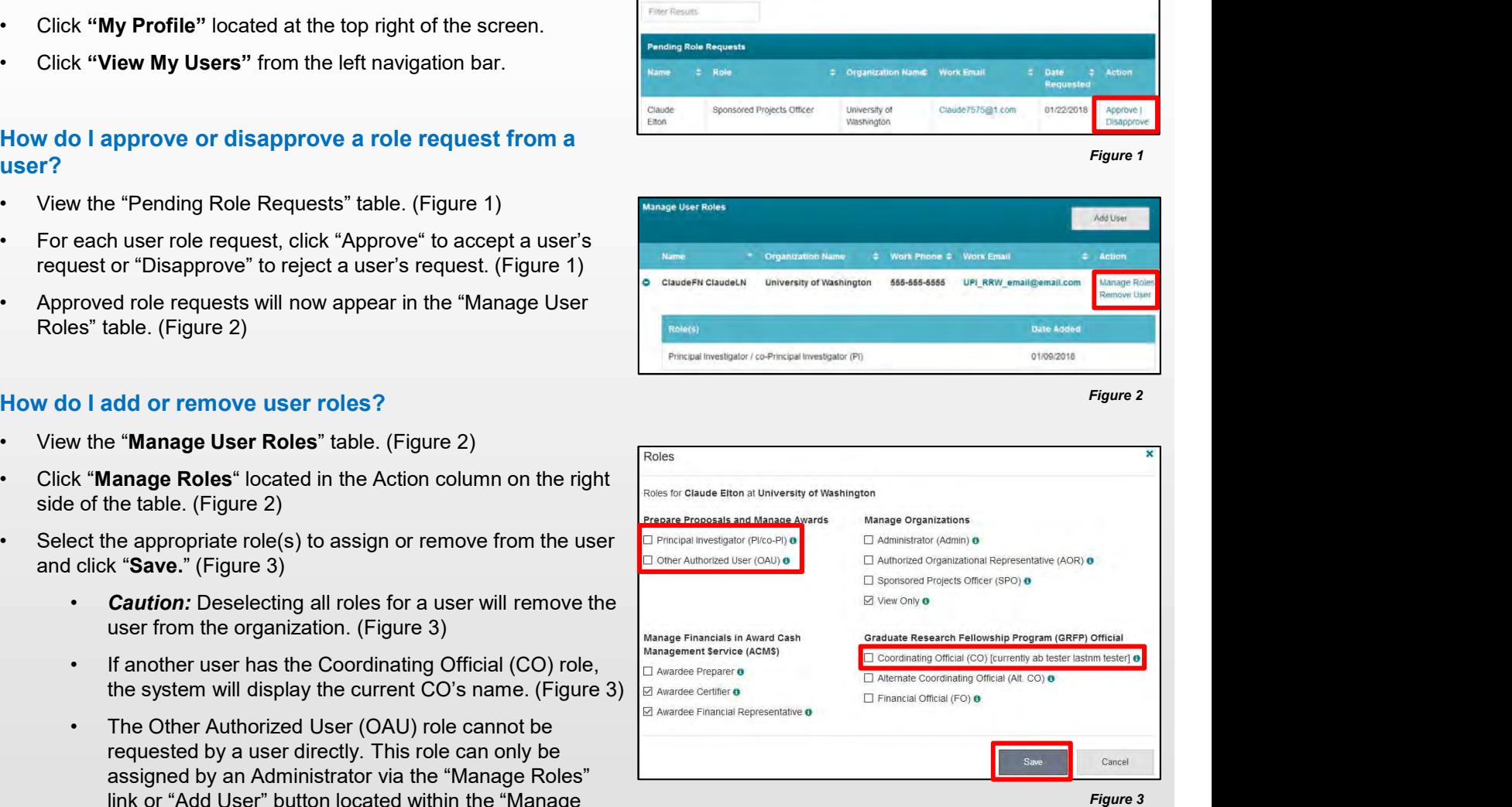

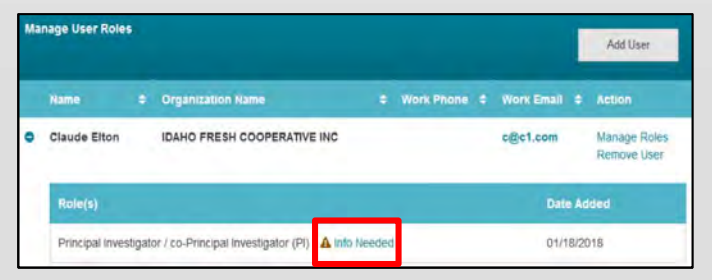

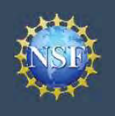

### How do I add an existing NSF user as a new user at my organization? • Cick "Add User" (Figure 5)<br>• Cick The Theorem Continued)<br>• Cick "Add User." (Figure 5)<br>• Cick "Add User." (Figure 5)<br>• Cick the intended user name appears. **Example 19 Account**<br>
Management<br>
How do I add an existing NSF user as a new user at my<br>
organization?<br>
• View the "Manage User Roles" table. (Figure 5)<br>
• Click "Add User." (Figure 5)<br>
• Ensure the intended user name appe

- 
- 
- 
- 
- Enter an NSF ID or email address and click "Search." (Figure 6)<br>• Click "Add User." (Figure 5)<br>• Enter an NSF ID or email address and click "Search." (Figure 6)<br>• Ensure the intended user name appears.<br>• If you are an Ad • Click "Continued"<br>• Continued Management<br>• Continued (Continued)<br>• Click "Add User." (Figure 5)<br>• Click "Add User." (Figure 5)<br>• Ensure the intended user name appears.<br>• If you are an Administrator for multiple organizat **Account**<br> **View My Users - Administrator (Continued)**<br> **O** I add an existing NSF user as a new user at my<br>
varies "<br>
We "Manage User Roles" table. (Figure 5)<br>
Net "Add User." (Figure 5)<br>
Fran NSF ID or email address and select an organization from the dropdown menu. (Figure | Add User 7) • Click "And User" (Figure 7)<br>• Click "Continued" (Continued)<br>• Click "Add User." (Figure 5)<br>• Click "Add User." (Figure 5)<br>• Click "Add User." (Figure 5)<br>• Ensure the intended user name appears.<br>• From an Administrator fo
- 
- 
- **Exception Continue Continued**<br>
 Select the **Management**<br>
 New the **"Manage User Roles" table**. (Figure 5)<br>
 Click **"Add User."** (Figure 5)<br>
 Click **"Add User."** (Figure 8)<br>
 Ensure the intended user name appears.<br>
 means the user has already been added to your organization. In this case, you may edit the user's roles and click "Add User." (Figure 8)
	- **Example 19** and existing NSF user as a new user at my<br> **Example 19** and the "Manage User Roles" table. (Figure 5)<br>
	If a user an NSF ID or email address and click "Search." (Figure 6)<br>
	If a user an Administrator for multi Investigator Degree Information associated to their NSF<br>account and/or does not being a work amail address and account and/or does not have a work email address and a work phone number associated with the organization,  $\frac{NSFID}{0.00000752}$ an "Info Needed" icon will appear next their name and PI role. In addition, this icon will display on the user's View My Roles page. The user must input and save the **Caude 122333 C Claude2223** required information by clicking on the "Edit Your Contact Info" link located in Active Roles table. Figure 8<br>
	• **If another user has the Coordination** of the user (Figure 8)<br>
	• **Note:** If the user already has pre-selected roles, this<br>
	means the user has already been added to your<br>
	organization. In this case, you may edi For the appropriate role(s) to assign to the user (Figure 8)<br>
	• **Mote:** If the user already has pre-selected roles, this<br>
	means the user already has pre-selected roles, this<br>
	flaver described User," (Figure 8)<br>
	• If a user
	- Caution: Deselecting all roles for a particular user will remove the user from the organization. (Figure 8)
	- the system will display that current CO's name. (Figure 8)
	- requested from a user directly. This role can only be step 2 of 2 Roles for Claude1122333 ClaudeMid123 Claude2233 at INJECTRONICS, INC assigned by an Administrator via the "Manage Roles" Prepare Proposals and Manage Awards link or "Add User" button located within the "Manage  $\Box$  Principal livestigator (PICo-Pi) or Latinorized User (OAU) or Latinorized User (OAU) or User Roles" table. (Figure 8)

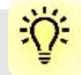

### Helpful Tip

To add a user to an organization or to add a roles to a user, the user must have an updated profile. A user can only update their profile if they have successfully migrated their account and updated their primary email address and phone number.

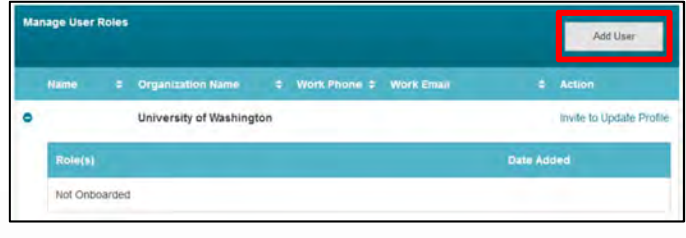

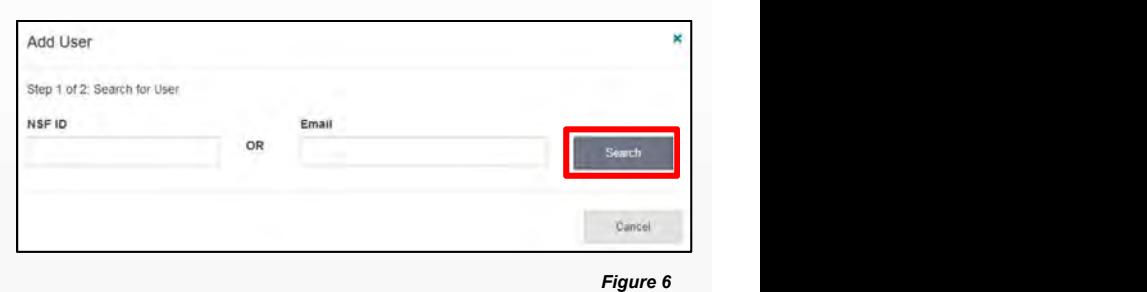

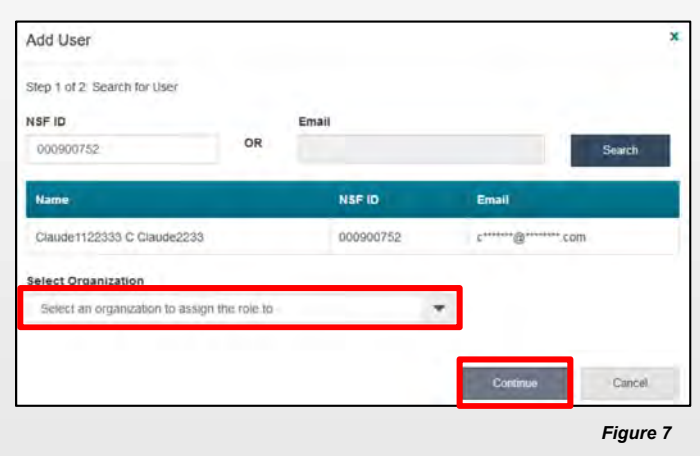

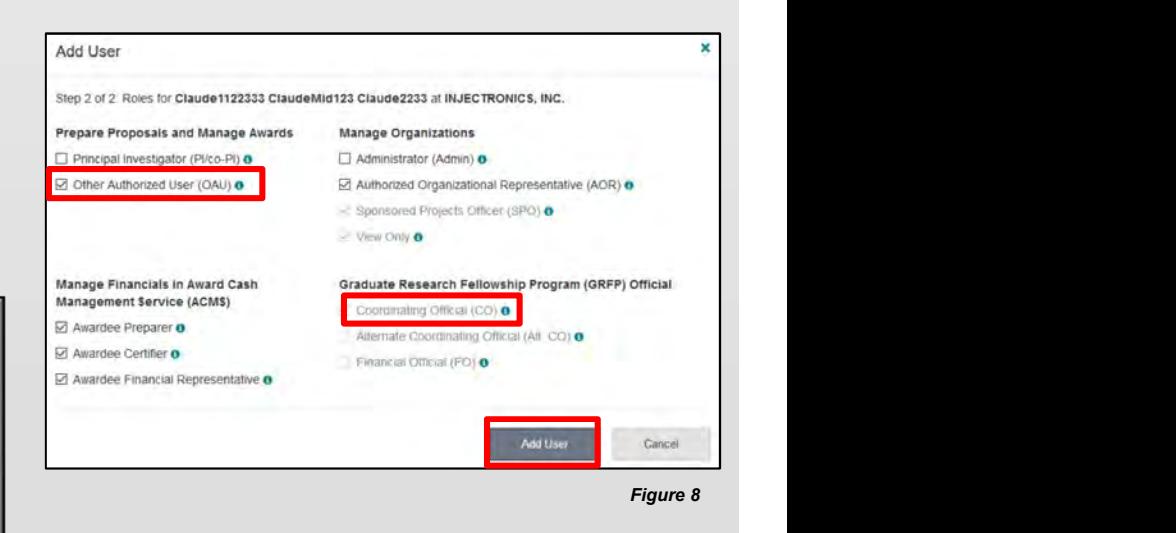

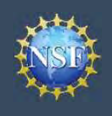

### How do I invite a user at my organization to update their **TRANGO CONTA CONCER** profile so I can add/remove their roles?

- 
- Cick "Invite a user at my organization to update their<br>
From the Users Adr (Continued)<br>
How do I invite a user at my organization to update their<br>
profile so I can add/remove their roles?<br>
 Cick "Invite to Update Prof (Figure 9)
- profile.

### How do I invite a staff member at my organization who Add User **does not have an NSF account to register for an NSF** Step 1 of 2 Search for User account so that I may add them as a user on my organization's dashboard? • Cick "Hotel Start (Continued)<br>
• Locate the "Management" (Continued)<br>
• Locate the "Manage User Roles" table. (Figure 9)<br>
• Cick "Invite to Update Profile" located in the Action column.<br>
• Cick "Invite to Update Profile" **Example 18 The Continued)**<br>
• Click "Invite a user at my organization to update their<br>
profile so I can add/remove their roles?<br>
• Locate the "Manage User Roles" table. (Figure 9)<br>
• Click "Invite to Update Profile" locat • Enter an email address and click "Search." (Figure 10)<br>
• Click "Huvite o Update Profile" located in the Action column.<br>
• Click "Invite to Update Profile" located in the Action column.<br>
• Click "Invite a staff member at • Ensure the correct email address appears. (Figure 10)<br>• Click "Invite to Update Profile" located in the Action column.<br>
(Figure 9)<br>• An email will be sent to the user informing them to update their<br>
profile.<br>
How do I in Figure 100<br>
A the "Manage User Roles" table. (Figure 9)<br>
A thrivite to Update Profile" located in the Action column.<br>
New York the Update Profile" located in the Action column.<br>
The Second Have an NSF account to register f • Click "Invite to Update Profile" located in the Action column.<br>
• Click "Invite to Update Profile" located in the Action column.<br>
• An email will be sent to the user informing them to update their<br>
profile.<br>
How do I inv From the the Theorem and The Theorem and The Contents of the Theorem and the Theorem and The Contents of the The Contents of the The Contents of the The Contents of the The Contents of the The The Contents of the The Conte France Correlation Correlation Correlation Correlation Correlation Correlation Correlation Correlation Correlation Correlation Correlation Correlation Correlation Correlation Correlation Correlation Correlation Correlation

- 
- 
- 
- - select an organization to invite the user. (Figure 10)
- 

### How do I remove a user from my organization? <br>
Subset of the CaudeFN ClaudeCN University of Washington 555-555-5555

- 
- - Administrator.
- **Example 12 The removal of the removed if they are the current and the removed if they are the current and dominate the and the current of the current of the current of the current of the current of the current of the curr** Coordinating Official (CO). This CO role must be assigned to another user before removing the user. • Enter an email address and click "Search." (Figure 10)<br>
• Ensure the correct email address appears. (Figure 10)<br>
• If you're an Administrator at multiple organizations,<br>
• Slick "Invite to Register." (Figure 10)<br>
• Clic
	- the organization but not from NSF's system.
- 

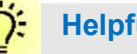

### Helpful Tip

To add a user to an organization or to add a roles to a user, the user must have an updated profile. A user can only update their profile if they have successfully migrated their account and updated their primary email address and phone number.

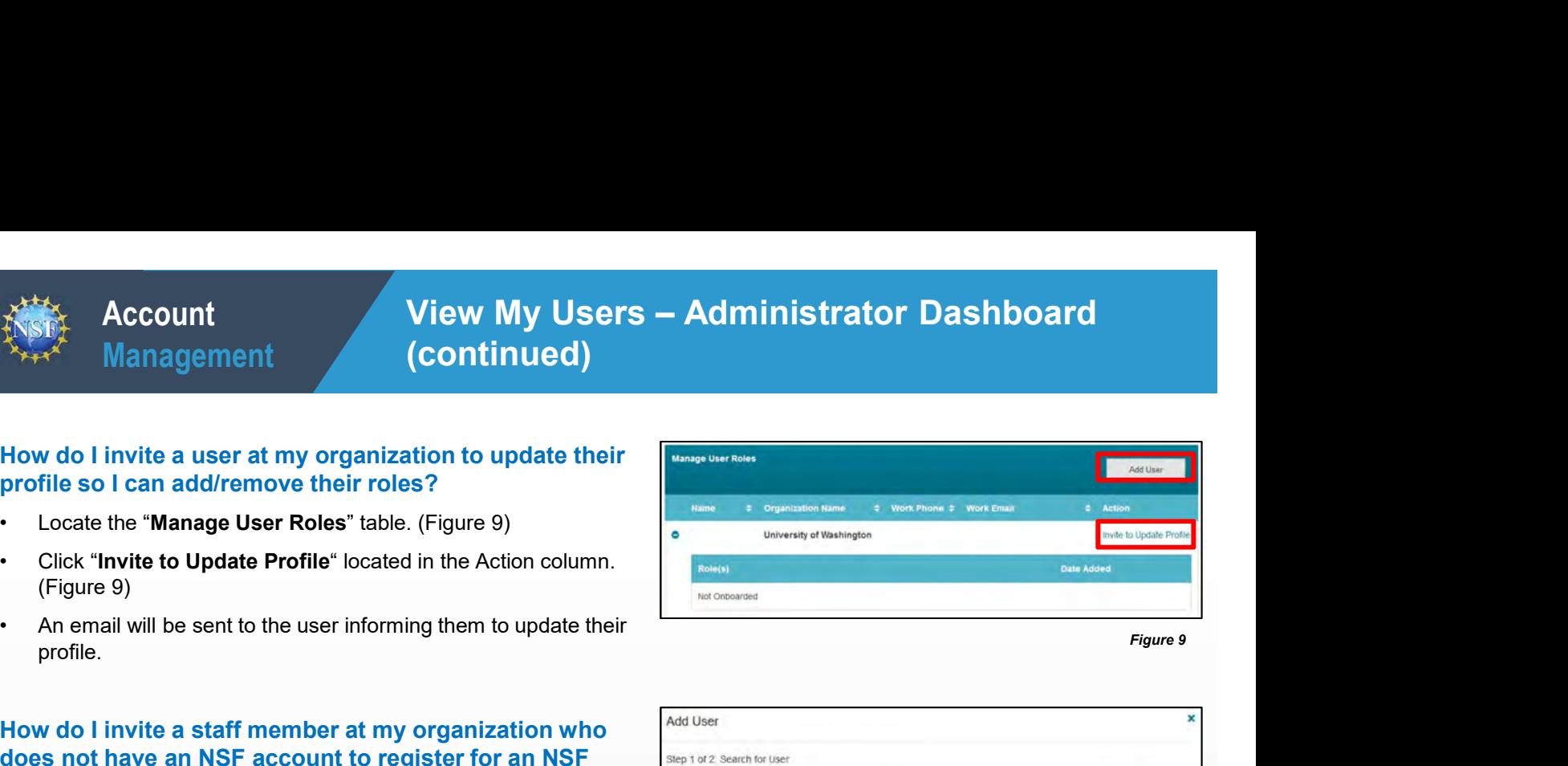

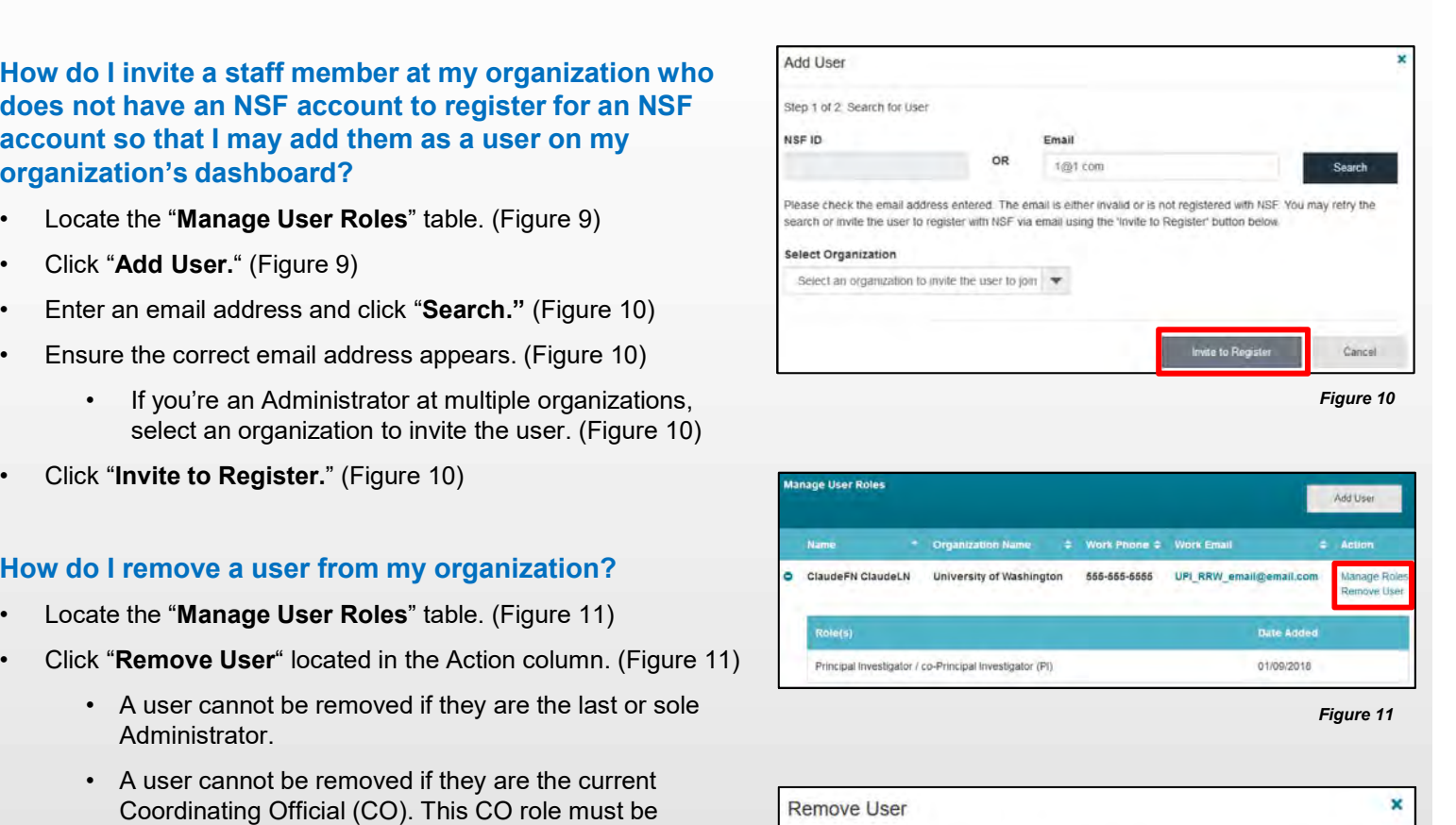

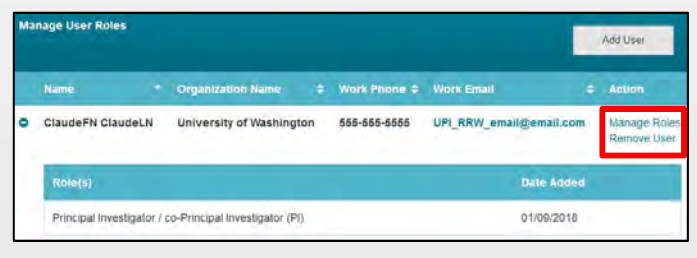

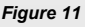

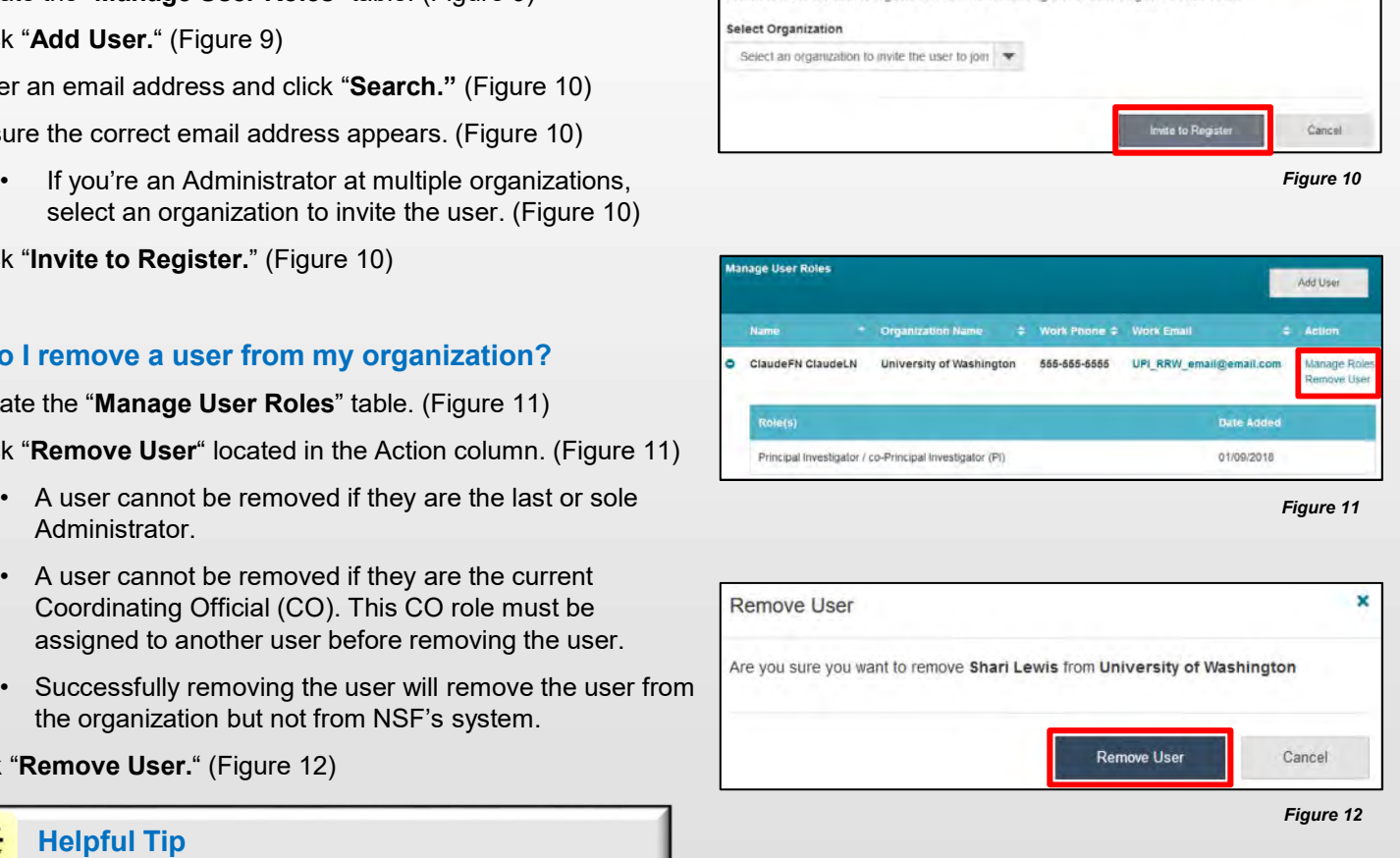

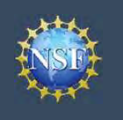

### Migrate Your Existing NSF Account

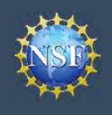

### Migrate Your Existing NSF Account

To migrate your existing NSF account to NSF's new account management system, you must verify your account's primary email address and phone number. If you created your NSF account before March 23, 2018 and your email address is associated with more than one NSF account, you will be prompted to verify information. Depending on the information on file, you may be required to contact the NSF IT Help Desk for assistance.

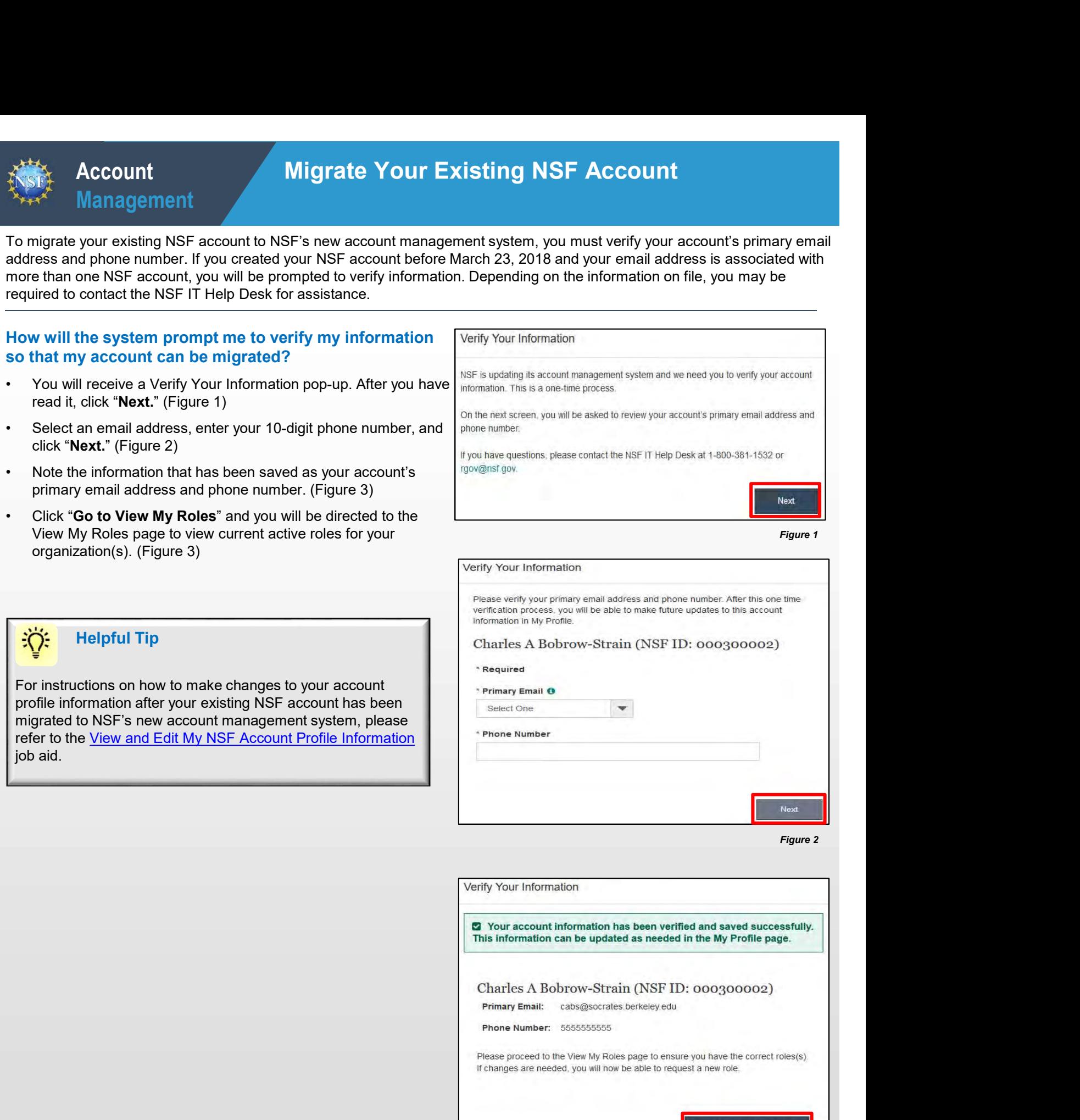

Go to View My Roles

### What happens when the system prompts me to verify my<br> $\frac{1}{2}$  Multiple Accounts Found information but tells me I have multiple accounts that need to be reconciled? The contraction of the contraction of the contraction of the contraction of the control and defensives are associated with more than one NSF ID. NSF users • What happens when the system prompts me to verify my<br>
information but tells me I have multiple accounts that<br>
will receive a Verify Your Information pop-up. After reading,<br>
elick "Next." (Figure 1)<br>
• The "Multiple Accou • The "Multiple Accounts Found" pop-up informs you that you<br>
Found information but tells me in ave multiple accounts that<br>
information but tells me in ave multiple accounts that<br>
• You will receive a Verify Your Informatio

- click "Next." (Figure 1)
- email address(es) is associated with more than one NSF ID.<br>
access will cease. (Figure 4)
- 
- to access My Desktop functionality for an allotted grace period. NSF has set the grace period initially to 30 days. Figure 4)<br>
• Click "**Go To My Desktop.**" (Figure 4)<br>
• Click "**Go To My Desktop.**" (Figure 4)<br>
• **Important Note**: Please be aware that the system will allow you<br>
to access My Desktop functionality for an allotted grace p

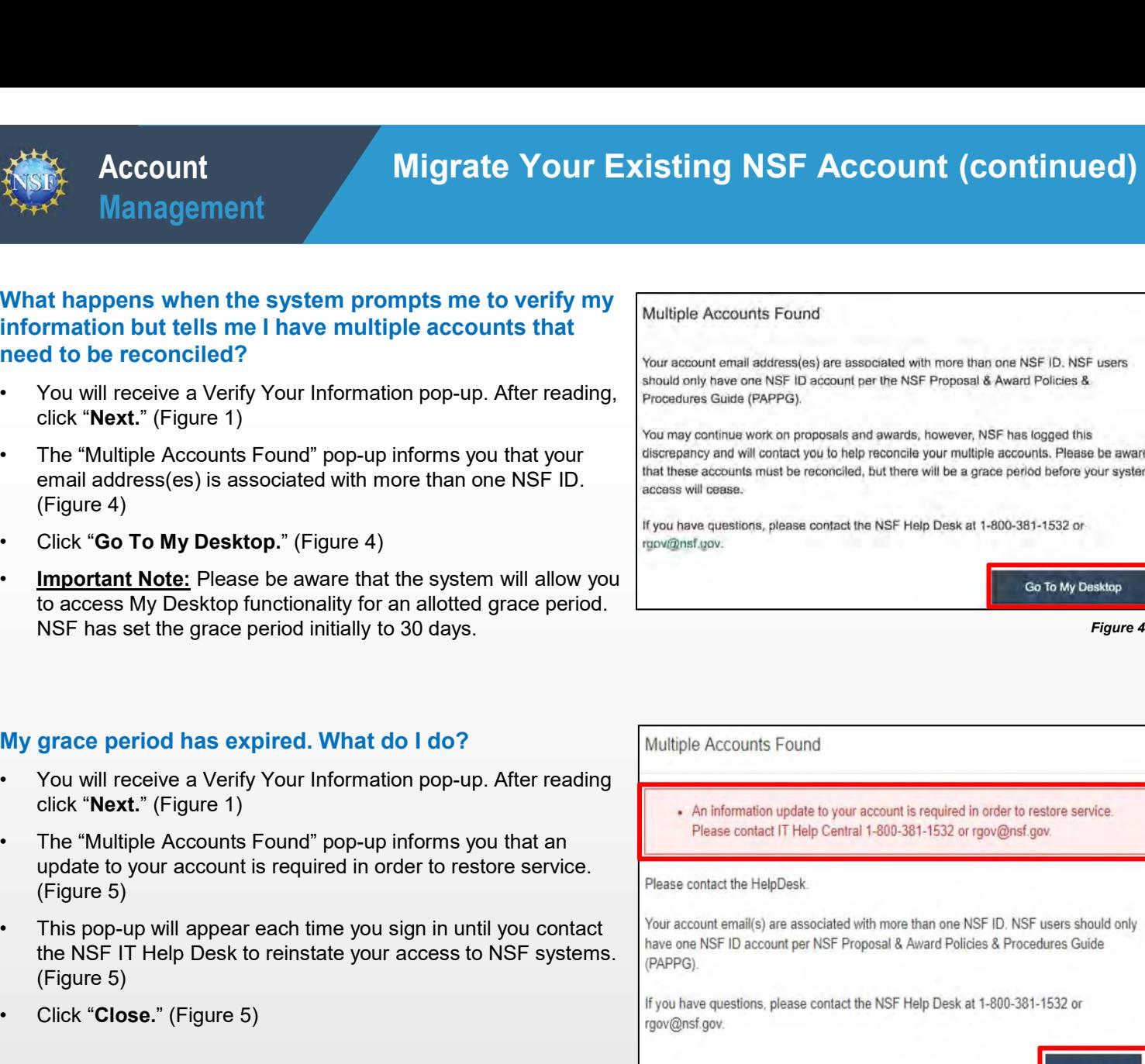

### **My grace period has expired. What do I do?** Multiple Accounts Found

- click "Next." (Figure 1)
- update to your account is required in order to restore service.<br>(Figure 5) (Figure 5)
- the NSF IT Help Desk to reinstate your access to NSF systems.<br>
<sub>(PAPPG)</sub> Pape Count per NSF Proposal & Award Policies & Procedures Guide (Figure 5) **My grace period has expired. What do I do?**<br>
• You will receive a Verify Your Information pop-up. After reading<br>
• Click "Next." (Figure 1)<br>
• The "Multiple Accounts Found" pop-up informs you that an<br>
• The pop-up will a • Click "Next." (Figure 1)<br>• This pop-up will appear each time you sign in until you contact<br>
(Figure 5)<br>• This pop-up will appear each time you sign in until you contact<br>
the NSF if Help Desk to relinstation from a cross **Example 10** update to your account is required in order to restore service.<br>
(Figure 5)<br>
This pop-up will appear each time you sign in until you contact<br>
the NSF IT Help Desk to reinstate your access to NSF systems.<br>
( $\$ • This pop-up will appear each time you sign in until you contact<br>
the NSF IT Help Desk to reinstate your access to NSF systems.<br>  $F_{\text{PAPFG}}$ .<br>
• Click "Close." (Figure 5)<br>
• Click "Close." (Figure 5)<br>
• Click "Close." (F
- 

Figure 5

Close

### The system is telling me that my email address is not in<br>Account Verification Failure the correct format. What do I do?

- read it, click "Next." (Figure 1)
- that your email address(es) is in an invalid format. (Figure 6)
- (Figure 6)
- 

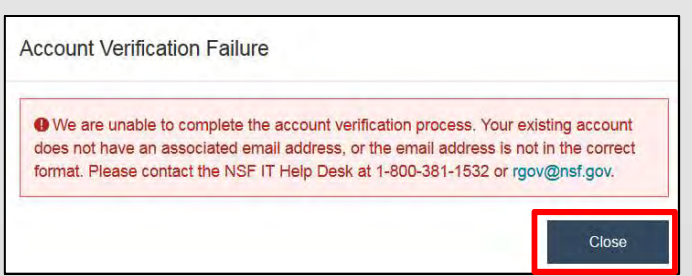